# **Dell SE1918HV Dell SE2018HV Dell SE2018HR Dell SE2218HV**  Manual de Usuário

Modelo do Monitor: SE1918HV / SE2018HV / SE2018HR / SE2218HV Modelo Regulatório: E1916HVf / E2016HVf / E2216HVf Regulatório Tipo: E1916HVf / E2016HVf / E2216HVf

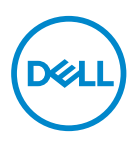

- **OBSERVAÇÃO: Uma OBSERVACAO indica informacoes importantes que o ajudam a usar melhor seu monitor.**
- **CUIDADO: Um CUIDADO indica dano em potencial ao hardware ou perda de dados se as instruções não forem seguidas.**
- **AVISO: Um AVISO indica o risco de danos materiais, danos pessoais ou morte.**

**Copyright © 2017 ~ 2019 Dell Inc. ou suas subsidiárias. Todos os direitos reservados.** Dell, EMC, e outras marcas comerciais são marcas comerciais da Dell Inc. ou de suas subsidiárias. Outras marcas comerciais podem ser marcas comerciais de seus respectivos proprietarios.

2019 – 09

Rev. A03

# **Contents**

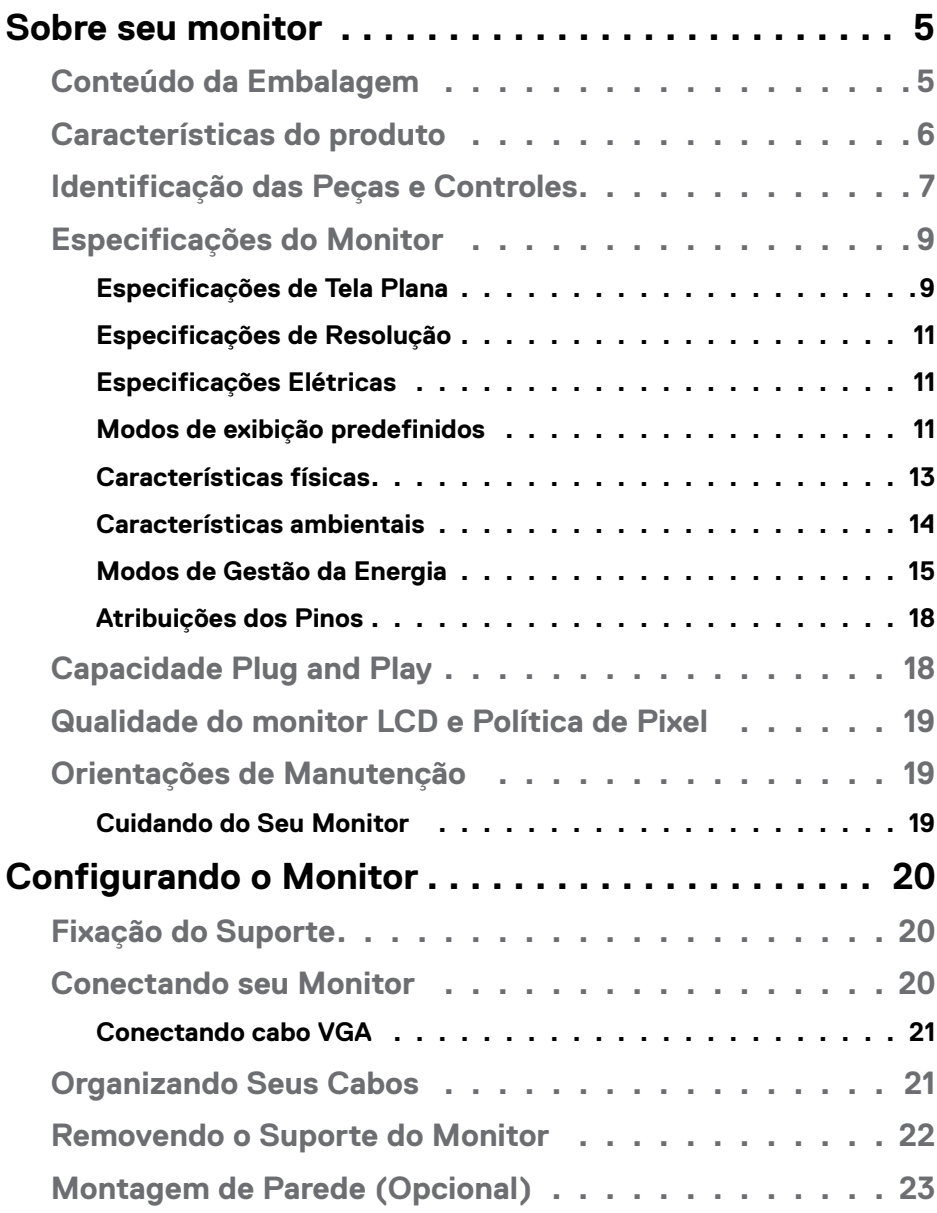

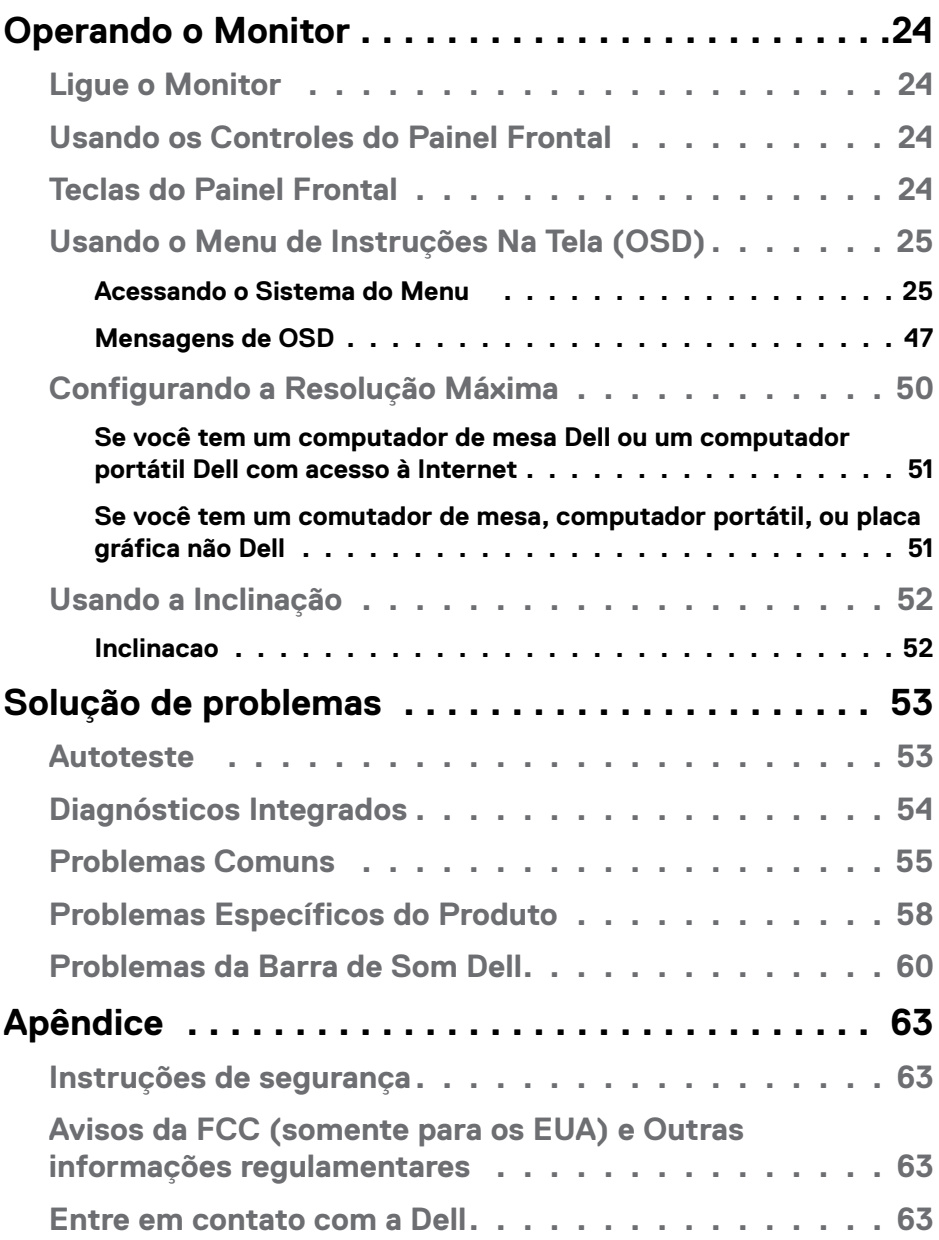

## <span id="page-4-0"></span>**Sobre seu monitor**

## **Conteúdo da Embalagem**

Seu monitor vem com todos os componentes mostrados abaixo. Se algum componente estiver faltando, contacte o suporte técnico da Dell. Para maiores informações, veja **[ntre em contato com a Dell](#page-62-1)** .

 **OBSERVAÇÃO:** Alguns itens podem ser opcionais e podem não ser fornecidos com o monitor. Alguns recursos ou mídias podem não estar disponíveis em alguns países.

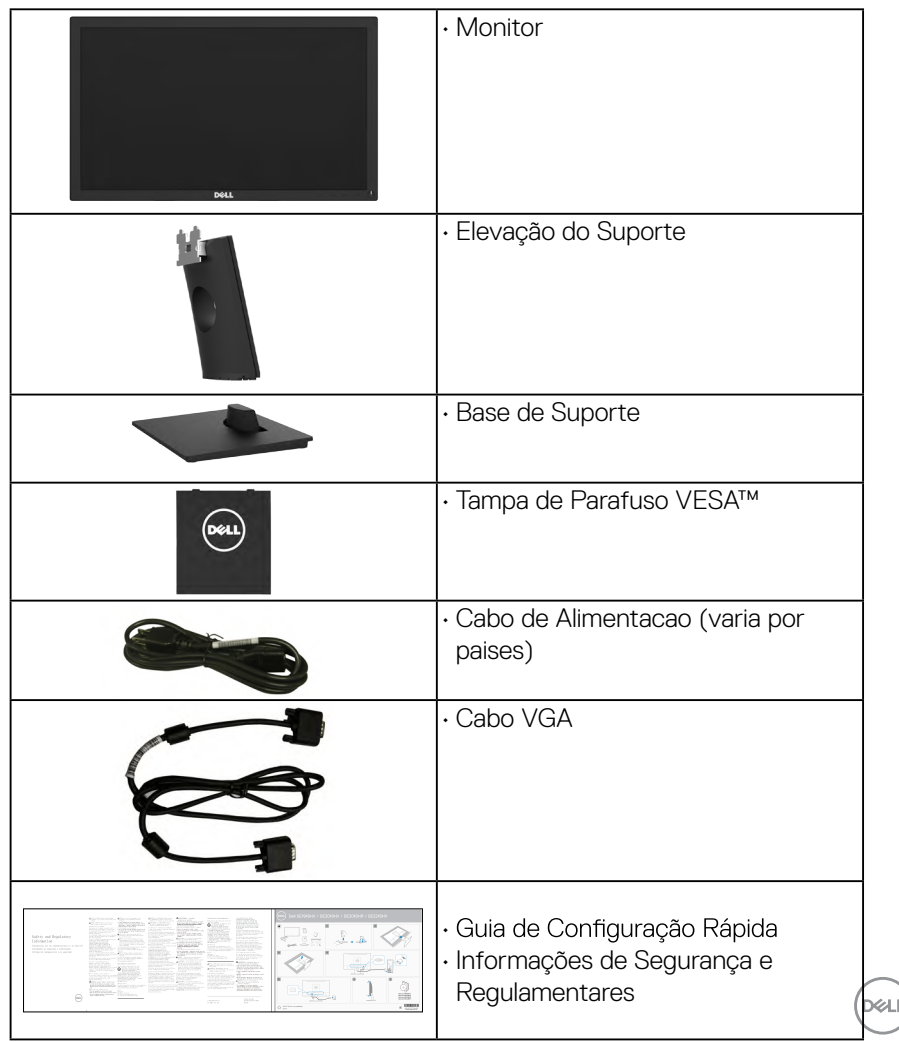

## <span id="page-5-0"></span>**Características do produto**

O monitor Dell SE1918HV / SE2018HV / SE2018HR / SE2218HV de tela plana tem uma matriz ativa, Transistor de Filme Fino, tela de cristal liquido, e retroiluminação por LED . Os recursos do monitor incluem:

- **SE1918HV**: tamanho da imagem visivel na diagonal de 47,01 cm (18,51 cm), resolução 1366 x 768, alem de suporte de tela cheia para resoluções mais baixas.
- **SE2018HV / SE2018HR** : tamanho da imagem visivel na diagonal de 49,41 cm (19,5 cm), resolução 1600 x 900, alem de suporte de tela cheia para resoluções mais baixas.
- **SE2218HV** : tamanho da imagem visivel na diagonal de 54,69cm (21,53 cm), resolução 1920 x 1080, alem de suporte de tela cheia para resoluções mais baixas.
- Capacidade de ajuste de inclinação.
- Pedestal removível e furos de montagem Video Electronics Standards Association (VESA) de 100 milímetros para soluções de montagem flexíveis.
- Capacidade Plug and Play se suportada pelo seu sistema.
- · Instruções na tela (OSD) para facilidade de configuração e otimização da tela.
- Slot de trava de segurança.
- Capacidade de Gestão de Ativos.
- CECP (para China).
- Conforme com RoHS.
- Este medidor de energia mostra o nível de energia que está sendo consumido pelo monitor em tempo real.
- Controle de redução da luz de fundo analógico para visualização sem cintilação.

**D**&LI

## <span id="page-6-0"></span>**Identificação das Peças e Controles**

## **Vista Frontal**

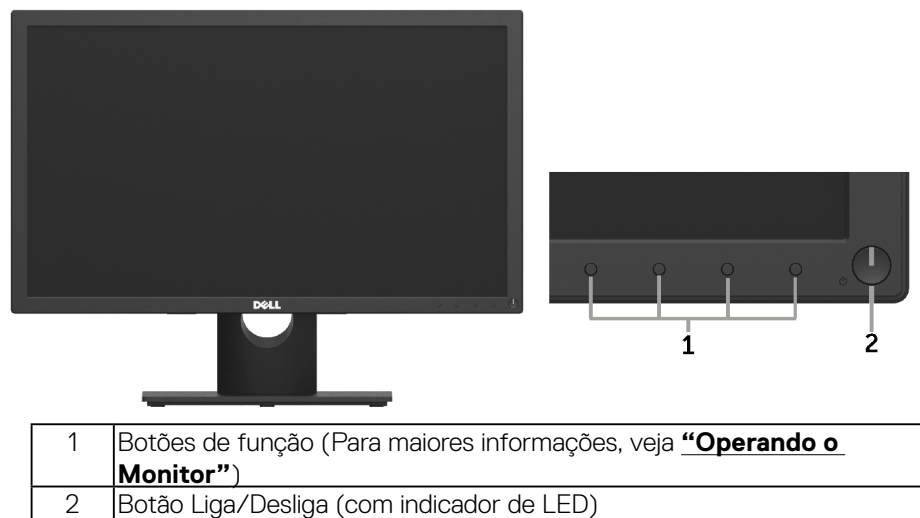

#### **Vista traseira**

#### **SE1918HV / SE2018HV / SE2018HR :**

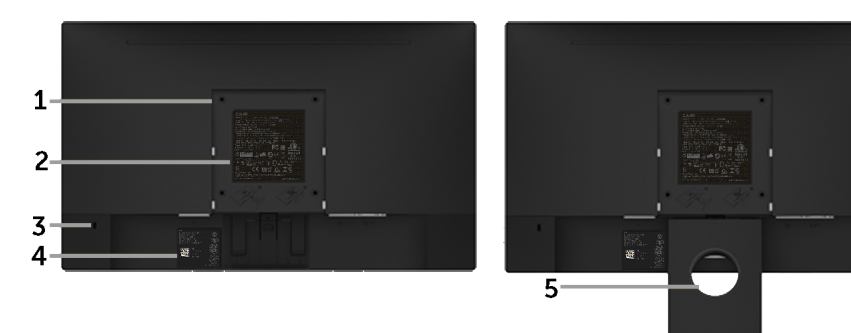

Vista traseira com suporte de monitor

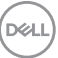

#### **SE2218HV:**

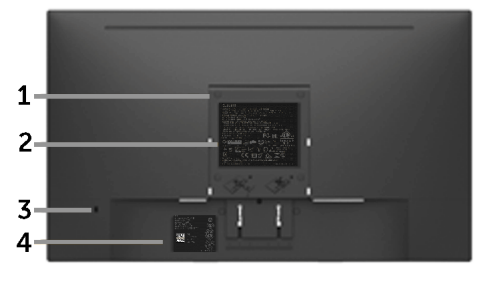

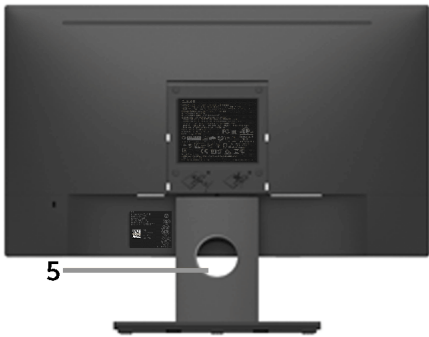

Vista traseira com suporte de monitor

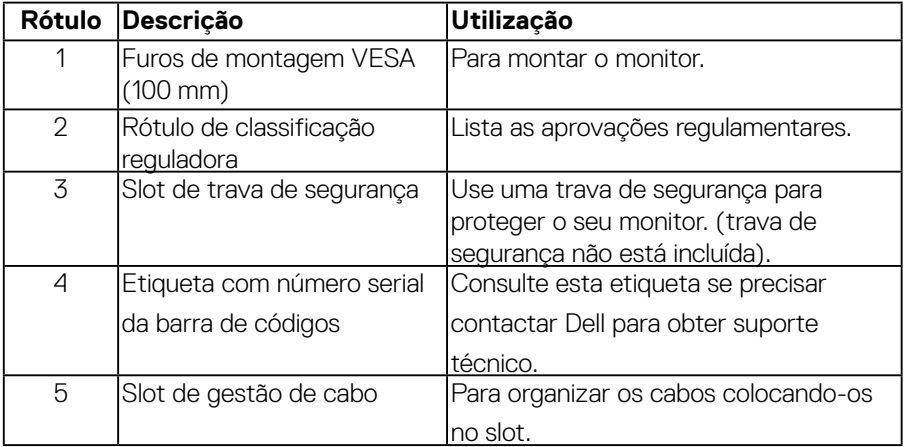

(dell

### <span id="page-8-0"></span>**Vista lateral**

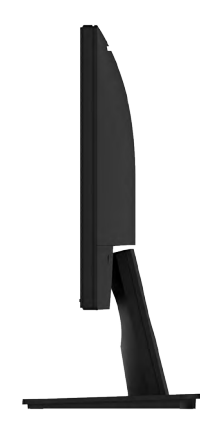

### Lateral direita **Vista Inferior**

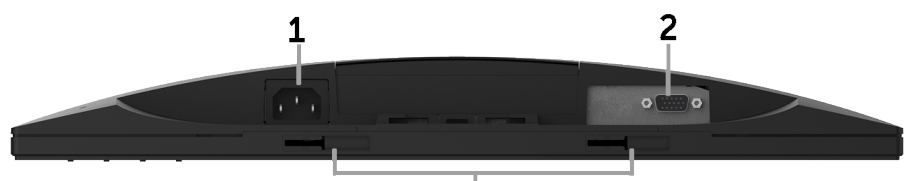

 $\overline{3}$ 

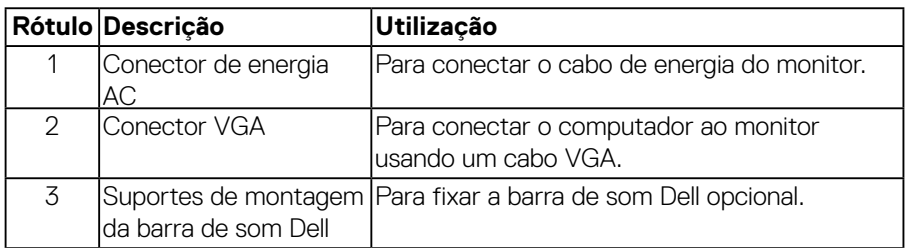

## **Especificações do Monitor**

### **Especificações de Tela Plana**

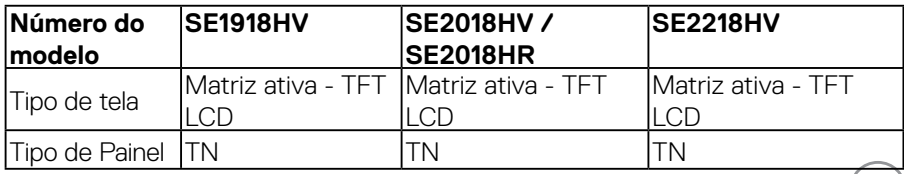

(dell

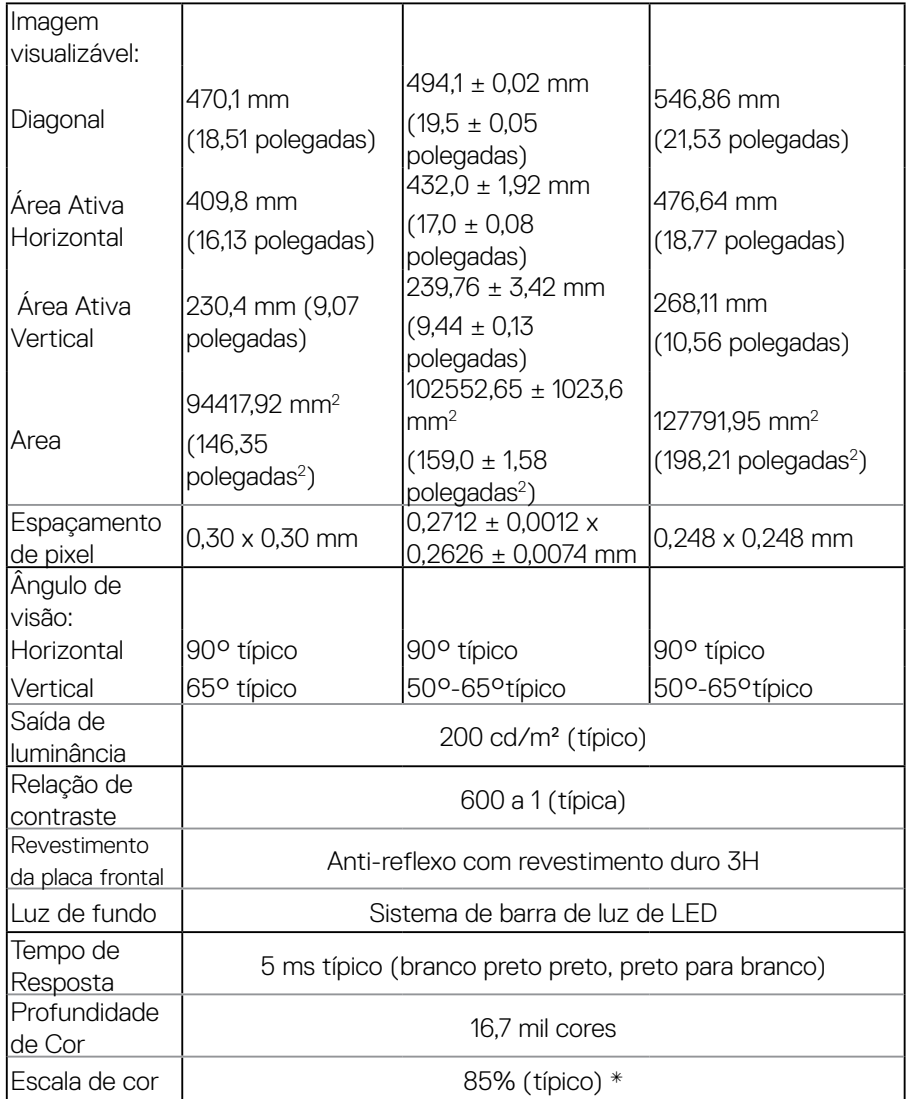

\* SE1918HV / SE2018HV / SE2018HR / SE2218HV escala de cores (tipica) e baseada em CIE1976 (85%) e padrões de teste CIE1931 (72%).

#### <span id="page-10-0"></span>**Especificações de Resolução**

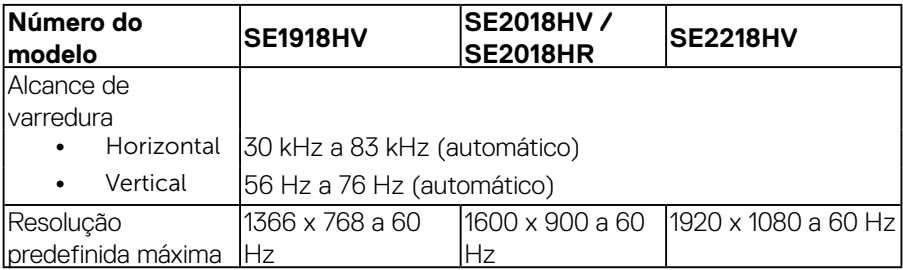

### **Especificações Elétricas**

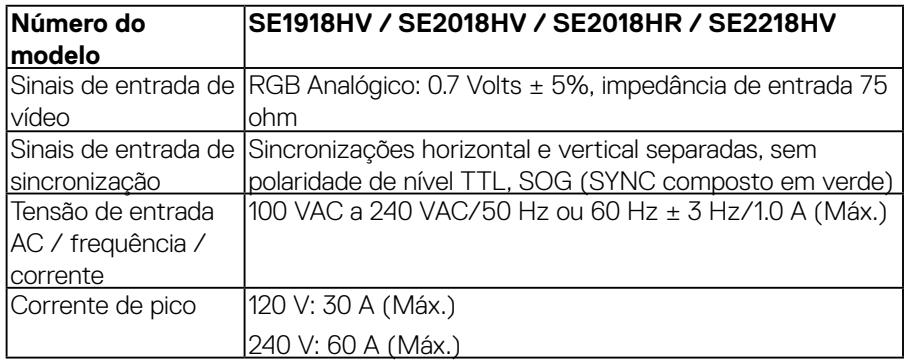

#### **Modos de exibição predefinidos**

A tabela a seguir lista os modos predefinidos para os quais a Dell garante o tamanho e a centralização da imagem:

#### **SE1918HV** :

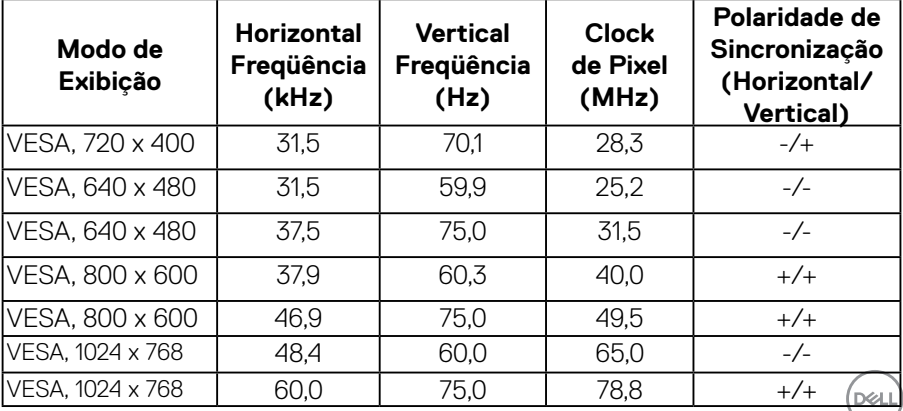

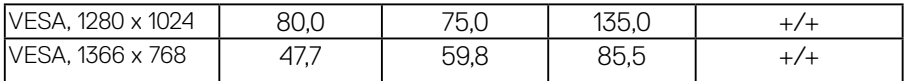

#### **SE2018HV / SE2018HR** :

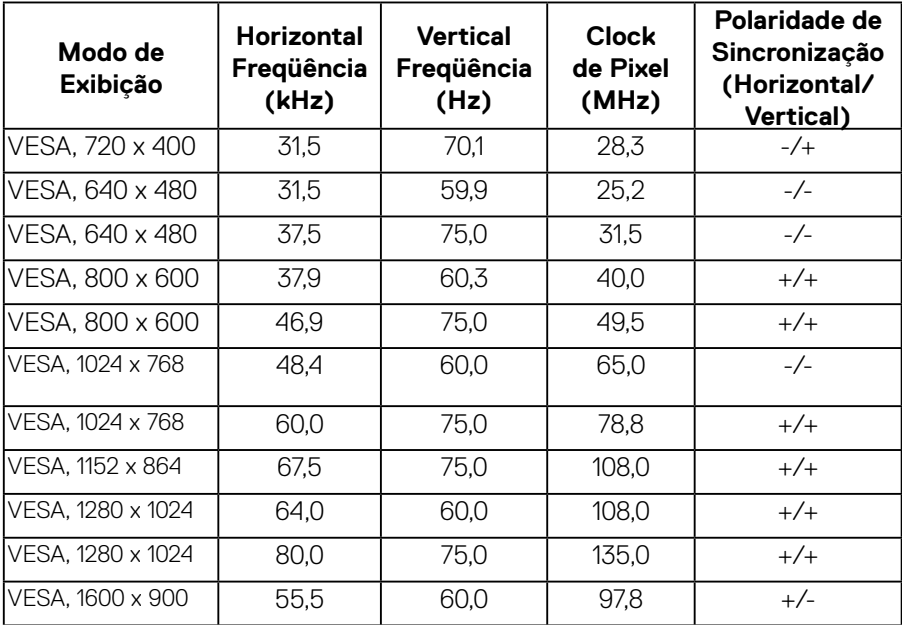

#### **SE2218HV**:

 $(\sim$ LL

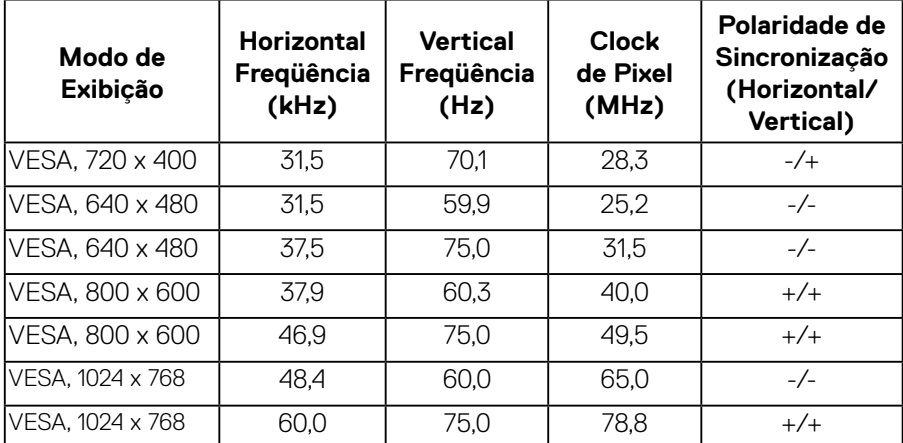

<span id="page-12-0"></span>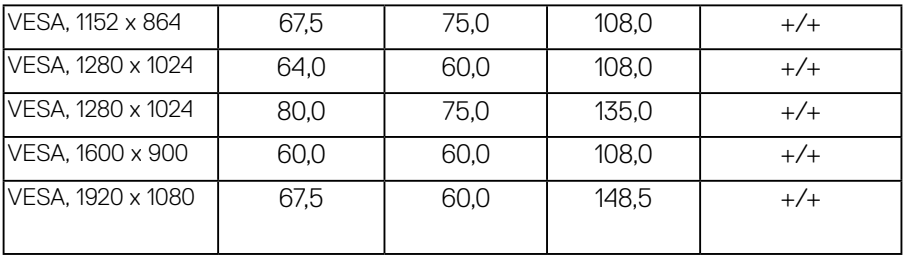

### **Características físicas**

A tabela a seguir lista as características físicas do monitor:

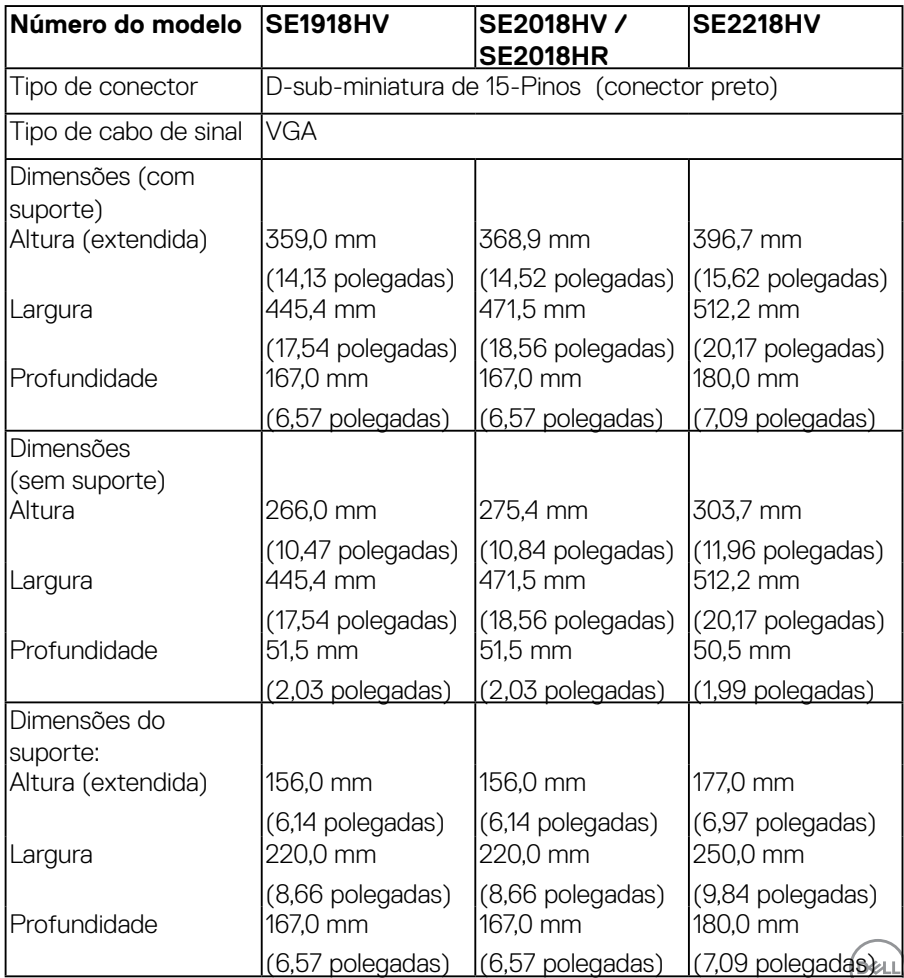

<span id="page-13-0"></span>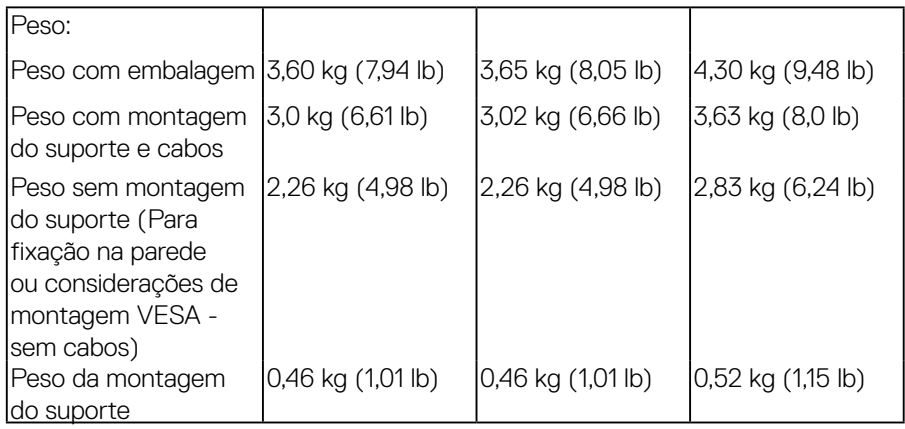

### **Características ambientais**

A tabela a seguir lista as condições ambientais para o seu monitor:

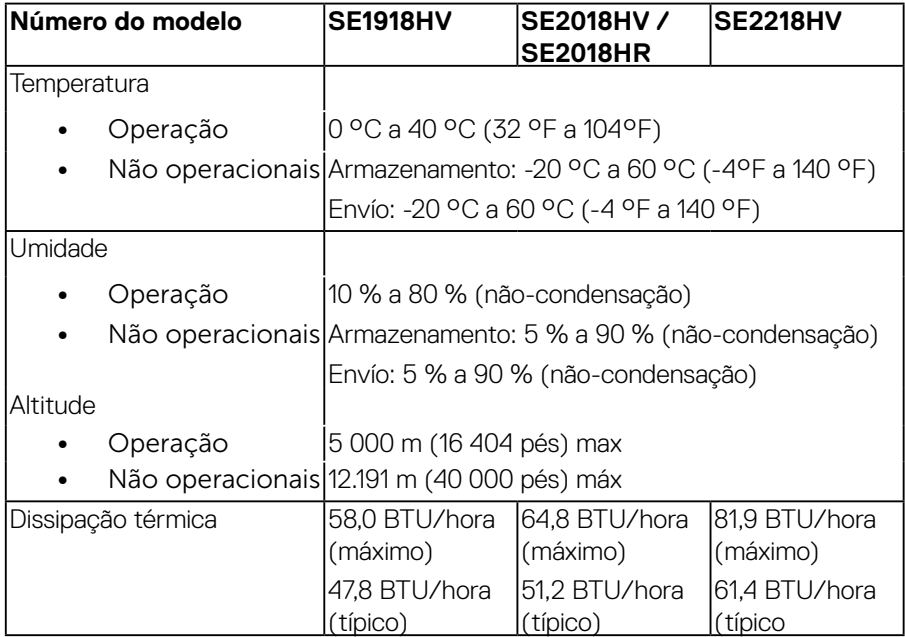

(dell

#### <span id="page-14-1"></span><span id="page-14-0"></span>**Modos de Gestão da Energia**

Se você tem placa de vídeo compatível VESA DPM $^{\text{\tiny{TM}}}$ ou software instalado no seu PC, o monitor reduz automaticamente o consumo de energia quando não está em uso. Isto é conhecido como *Modo de Economia de Energia\**. Se o computador detectar a entrada do teclado, mouse ou outros dispositivos de entrada, o monitor voltará a funcionar automaticamente. A tabela a seguir mostra o consumo de energia e a sinalização desta função automática de economia de energia:

#### **SE1918HV:**

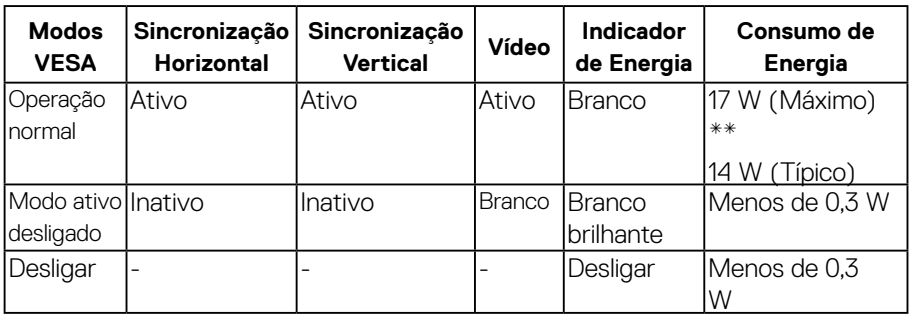

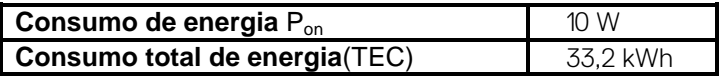

#### **SE2018HV / SE2018HR:**

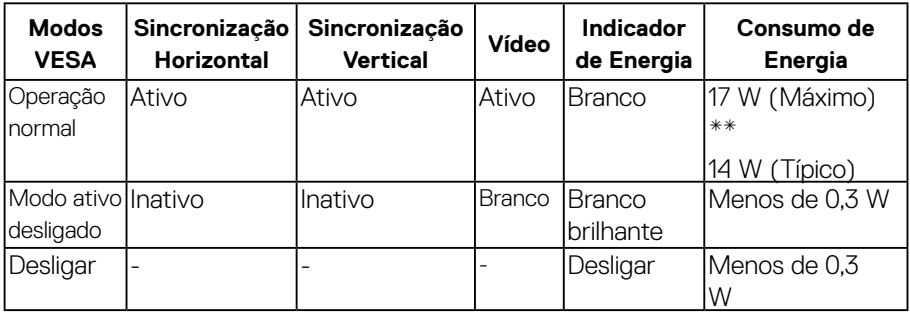

**D**&LI

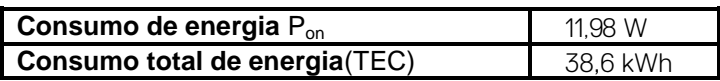

#### **SE2218HV:**

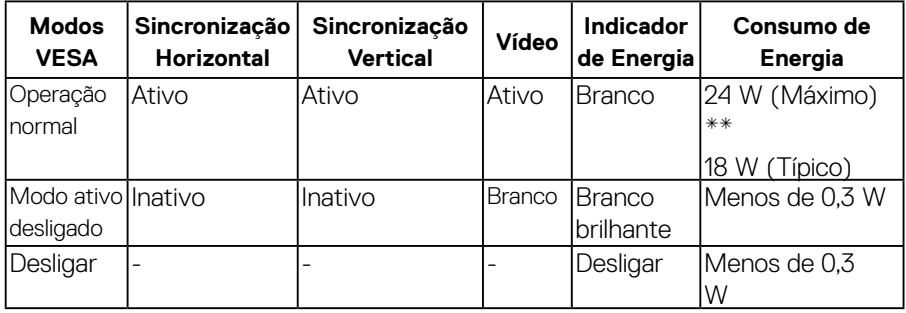

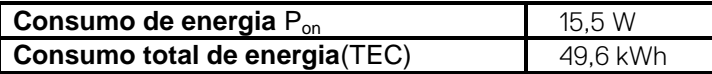

\* Zero consumo de energia em modo DESLIGADO só pode ser obtido ao desconectar o cabo de alimentação do monitor.

\*\*Consumo máximo de energia com o máximo de luminosidade e contraste.

Este documento é apenas informativo e reflete desempenho laboratorial. O seu produto pode funcionar de forma diferente, dependendo do software, componentes e periféricos que você encomendou e não deve ter qualquer obrigação de atualizar tais informações. Assim, o cliente não deve contar com esta informação na tomada de decisões sobre tolerâncias elétricas ou de outra forma. Não há garantia quanto à exatidão ou completude expressa ou implícita.

## **ZA NOTA:**

Pon: Consumo de energia do Modo ligado medido com referência ao método de teste Energy Star.

TEC: Consumo de energia total em kWh medido com referência ao método de teste Energy Star.

O OSD só funcionará no modo de *operação normal*. Quando qualquer botão, exceto o botão de energia é pressionado no modo Ativo-desligado, as seguintes mensagens serão exibidas:

Dell SE1918HV/SE2018HV/SE2018HR/SE2218HV

Não há sinal vindo do seu dispositivo.

Ative o seu dispositivo para despertá-lo.

Ative o computador e monitor para ter acesso ao **"OSD"**.

**D**&LI

## <span id="page-17-0"></span>**Atribuições dos Pinos** Conector D-Sub 15 pinos

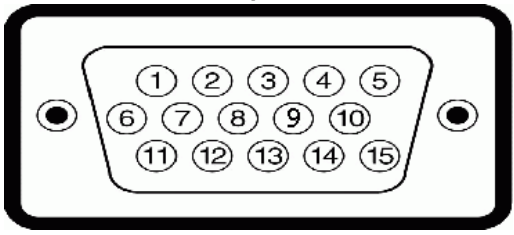

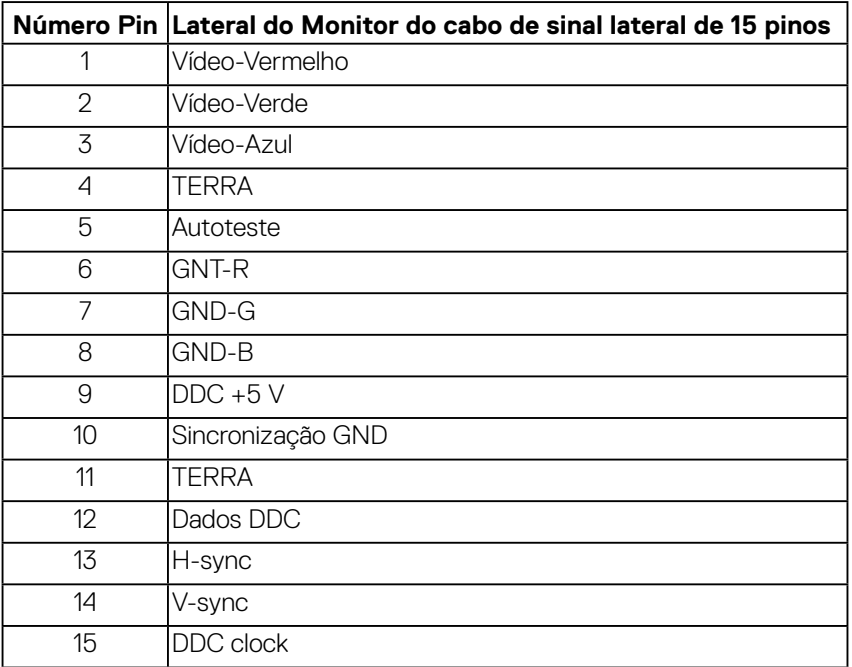

## **Capacidade Plug and Play**

Você pode instalar o monitor em qualquer sistema compatível Plug and Play. O monitor fornece automaticamente ao computador seus Dados de Identificação de Exibição Estendida (EDID) usando Canal de Dados de Exibição (DDC) para que o sistema possa se configurar e otimizar as configurações do monitor. A maioria das instalações de monitor é automática. Você pode selecionar configurações diferentes, se necessário.

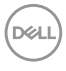

## <span id="page-18-0"></span>**Qualidade do monitor LCD e Política de Pixel**

Durante o processo de fabricação do Monitor LCD, não é incomum um ou mais pixels ficarem fixos em um estado imutável. O resultado visível é um pixel fixo que aparece como mancha pequena extremamente escura ou descolorida brilhante. Quando o pixel permanece permanentemente aceso, que e conhecido como um "ponto brilhante". Quando o pixel permanece preta, que e conhecido como um "ponto negro".

Em quase todos os casos, esses pixels fixos são difíceis de ver e não prejudicar a qualidade de visualização ou de usabilidade. Um monitor com 1 a 5 pixels fixos é considerado normal e dentro dos padrões competitivos. Para mais informações, consulte o site de suporte da Dell:

[http://www.dell.com/support/monitors.](http://www.dell.com/support/monitors)

## **Orientações de Manutenção**

#### **Cuidando do Seu Monitor**

**CUIDADO: Leia e siga as instrucoes de seguranca antes de limpar o monitor.** 

**AVISO: Antes de limpar o monitor, desconecte o cabo de alimentação do monitor da tomada elétrica.** 

Para melhores práticas, siga as instruções na lista abaixo ao desembalar, limpar ou manusear seu monitor:

Para limpar a tela antiestática, umedeca levemente um pano limpo e macio com água. Se possível, use um tecido especial para limpeza de tela ou uma solução adequada para revestimento antiestático. Não use benzeno, tíner, amônia, limpadores abrasivos ou ar comprimido.

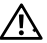

 $\sqrt{\Delta}$  Use um pano levemente umedecido, água morna para limpar os plásticos. Evite usar detergente de qualquer tipo uma vez que alguns detergentes deixam uma película esbranquiçada sobre os plásticos.

- Se você notar um pó branco ao desembalar o monitor, limpe-o com um pano. Este pó branco ocorre durante o transporte do monitor.
- Manuseie o seu monitor com cuidado, já que um monitor de cor escura podem arranhar e mostrar a marca branca mais do que um monitor de cor clara.
- • Para ajudar a manter a melhor qualidade de imagem em seu monitor, use um protetor de tela mudando dinamicamente e desligue o monitor quando não estiver em uso.

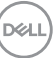

## <span id="page-19-0"></span>**Configurando o Monitor**

## **Fixação do Suporte**

#### **OBSERVAÇÃO**: **O suporte é destacável quando o monitor é despachado da fábrica.**

**1.** Monte a elevação do suporte na base do suporte.

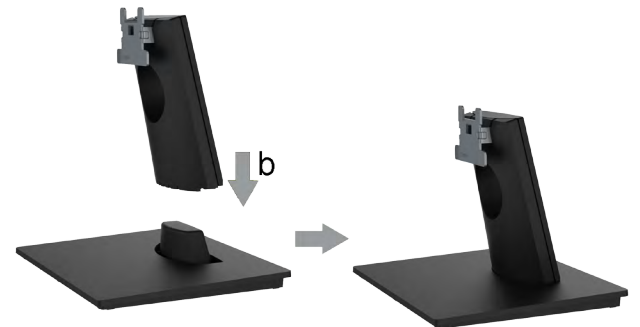

- **a.** Coloque a base do suporte do monitor sobre uma mesa estável.
- **b.** Deslize o corpo do apoio do monitor na direção correta na direção da base do suporte até ouvir o estalo no local.
- **2.** Fixe o conjunto do suporte ao monitor:

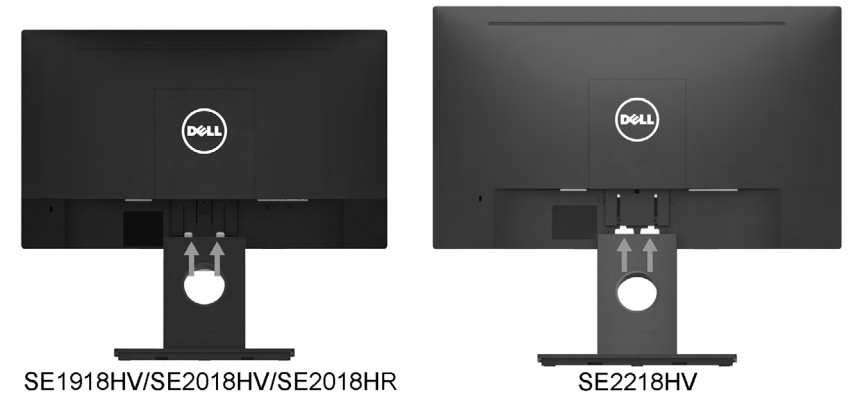

- **a.** Coloque o monitor em um pano macio ou almofada perto da borda da mesa.
- **b.** Alinhe a braçadeira de montagem do suporte à ranhura do monitor.
- **c.** Insira a braçadeira na direção do monitor até que trave no lugar.

## **Conectando seu Monitor**

#### <span id="page-20-0"></span>**AVISO: Antes de começar qualquer dos procedimentos desta seção, siga as "Instruções de segurança".**

Para conectar o monitor para o computador:

- **1.** Desligue o computador e desconecte o cabo de alimentação.
- **2.** Conecte cabo VGA na porta do vídeo correspondente atrás do seu computador.

#### **Conectando cabo VGA**

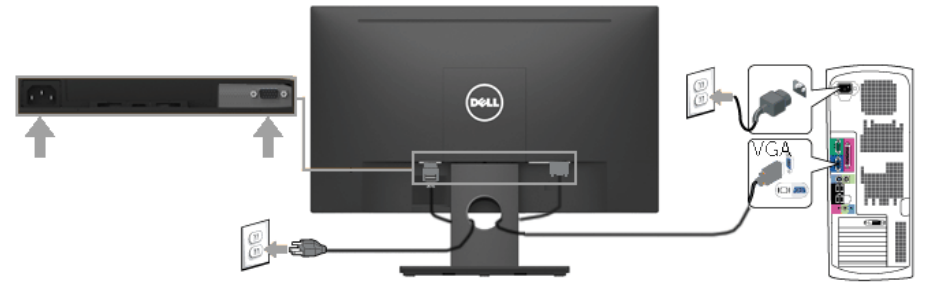

*<u>Z</u>* **OBSERVAÇÃO**: Os gráficos são utilizados para o propósito de ilustração apenas. A aparência no computador pode variar.

## **Organizando Seus Cabos**

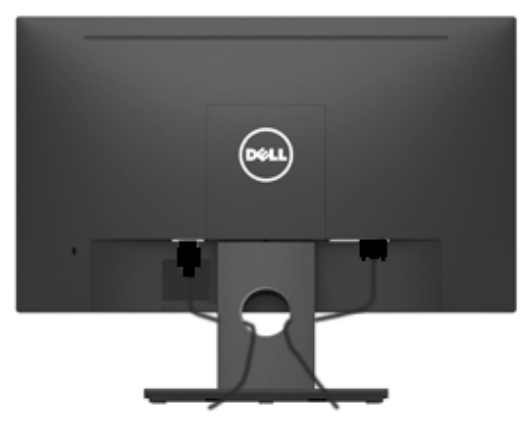

Depois de conectar todos os cabos necessários no seu monitor e no computador, (Veja Conectando Seu Monitor por anexamentos de cabo), organize todos os cabos como mostrado acima.

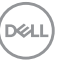

## <span id="page-21-0"></span>**Removendo o Suporte do Monitor**

- *<b>OBSERVAÇÃO:* Isto é aplicável para o suporte enviado com o seu monitor. Se você anexou um suporte não pertencente a Dell, veja a documentação que foi enviada com o suporte para obter instruções de remoção.
- **1.** Remova a tampa VESA.

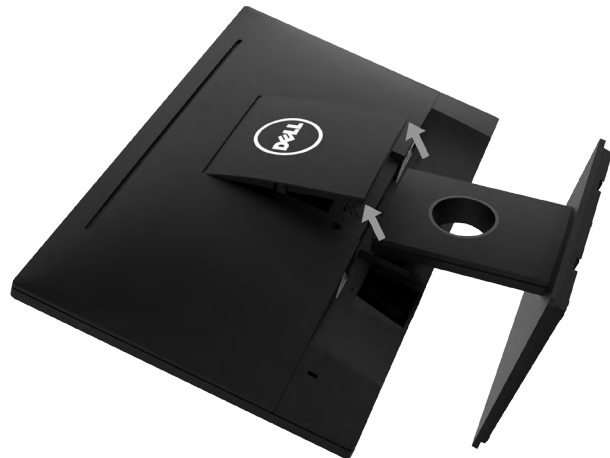

- **a.** Coloque o monitor sobre um pano macio ou uma almofada.
- **b.** Levante a cobertura VESA de ambos os lados simultâneamente, para soltá-la da cobertura traseira do monitor.
- **2.** Remova o conjunto do suporte do monitor.

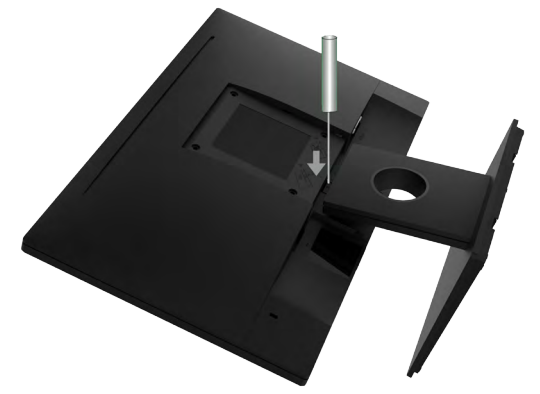

**a.** Introduza uma chave de fenda de ponta achatada na ranhura da cobertura traseira do monitor, e solte a trava que prende o suporte do monitor.

**b.** Uma vez que a trava esteja liberada, retire o suporte do monitor.

.<br>D&Ll

## <span id="page-22-0"></span>**Montagem de Parede (Opcional)**

(Dimensão do parafuso: M4 x 10 mm).

Consulte as instruções que vêm com o kit de montagem de base compatível com VESA.

- **1.** Coloque o monitor sobre uma superfície plana, macia e limpa.
- **2.** Remova o apoio.
- **3.** Use uma chave de fenda para remover os quatro parafusos que prendem a tampa de plástico.

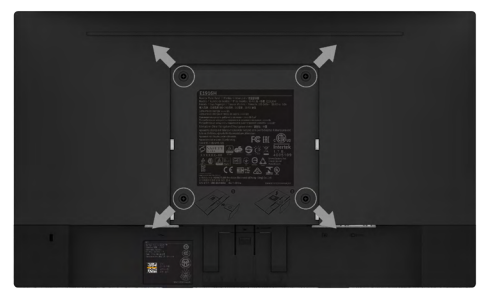

- **4.** Acople a abraçadeira de montagem do kit de montagem para parede na cobertura traseira do monitor.
- **5.** Monte o monitor na parede, seguindo as instruções que vieram com o kit de montagem da base.
- <span id="page-22-1"></span>**OBSERVAÇÃO:** Para uso apenas com suporte de montagem de parede UL com o minimo de peso / capacidade de carga de 2,26 kg (SE1918HV)/2,26kg (SE2018HV / SE2018HR )/2,83 kg (SE2218HV).

**D**&LI

## <span id="page-23-0"></span>**Operando o Monitor**

## **Ligue o Monitor**

Pressione o botao <sup>o</sup> para ligar o monitor.

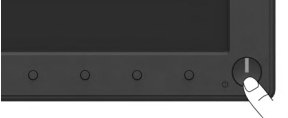

## **Usando os Controles do Painel Frontal**

Use os botões de função na frente do monitor para ajustar as configurações de imagem.

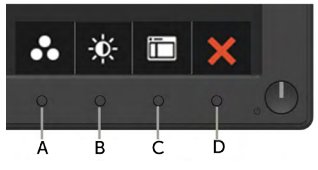

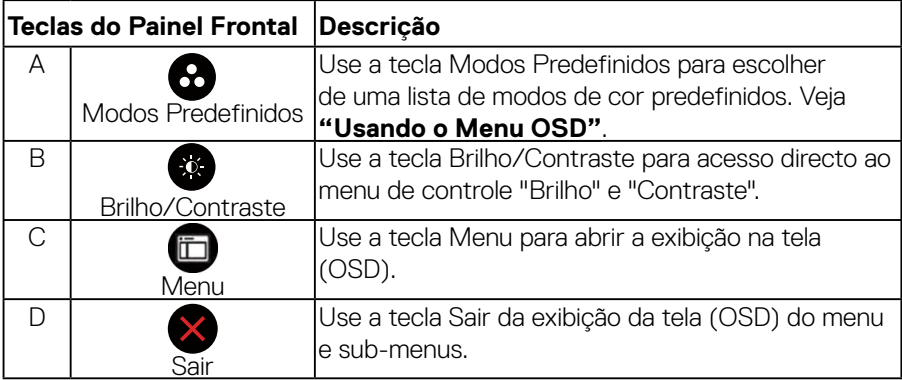

## **Teclas do Painel Frontal**

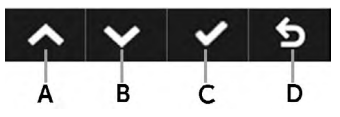

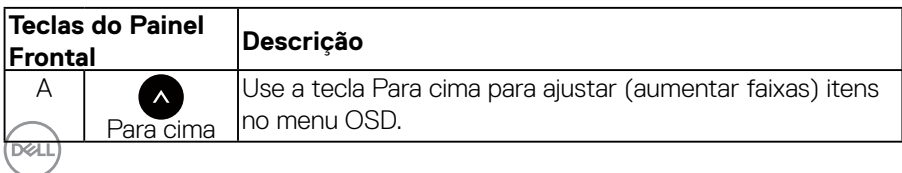

<span id="page-24-0"></span>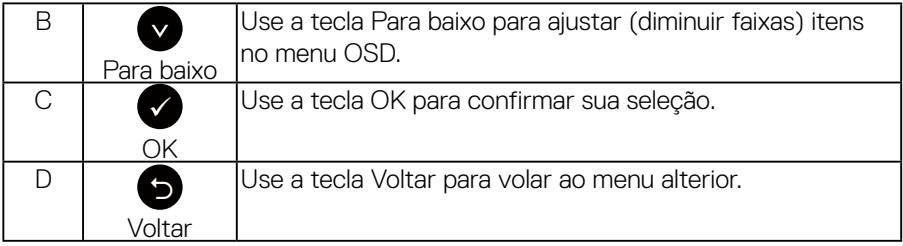

## <span id="page-24-2"></span>**Usando o Menu de Instruções Na Tela (OSD)**

#### **Acessando o Sistema do Menu**

*<u><b>OBSERVAÇÃO:* Se você alterar as configurações e prosseguir para</u> outro menu ou sair do menu OSD, o monitor salva automaticamente essas alterações. As mudancas tambem sao salvas se voce alterar as configuracoes e esperar o menu OSD desaparecer.

<span id="page-24-1"></span>**1.** Pressione o botão **in** para abrir o menu OSD e exibir o menu principal.

#### **Menu Principal**

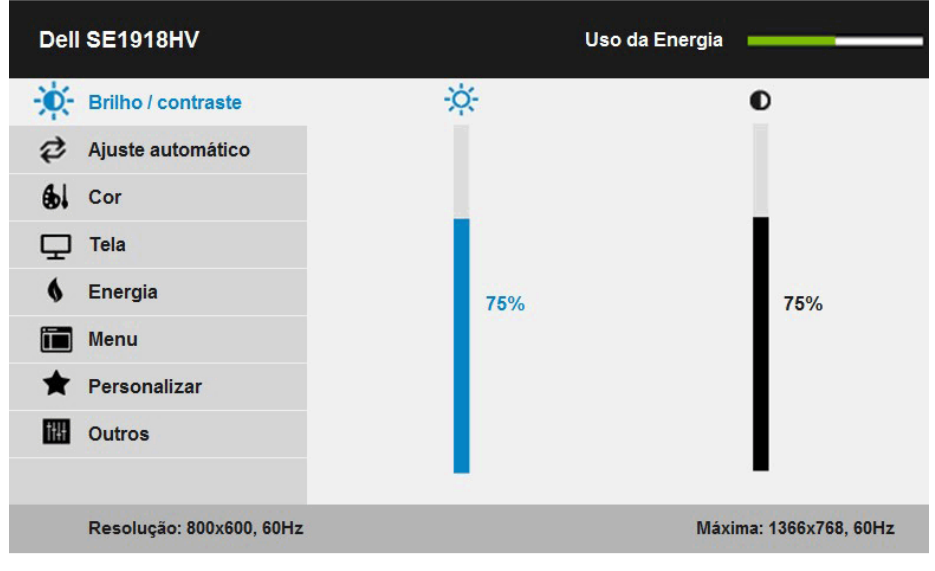

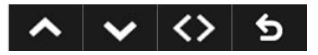

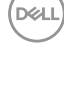

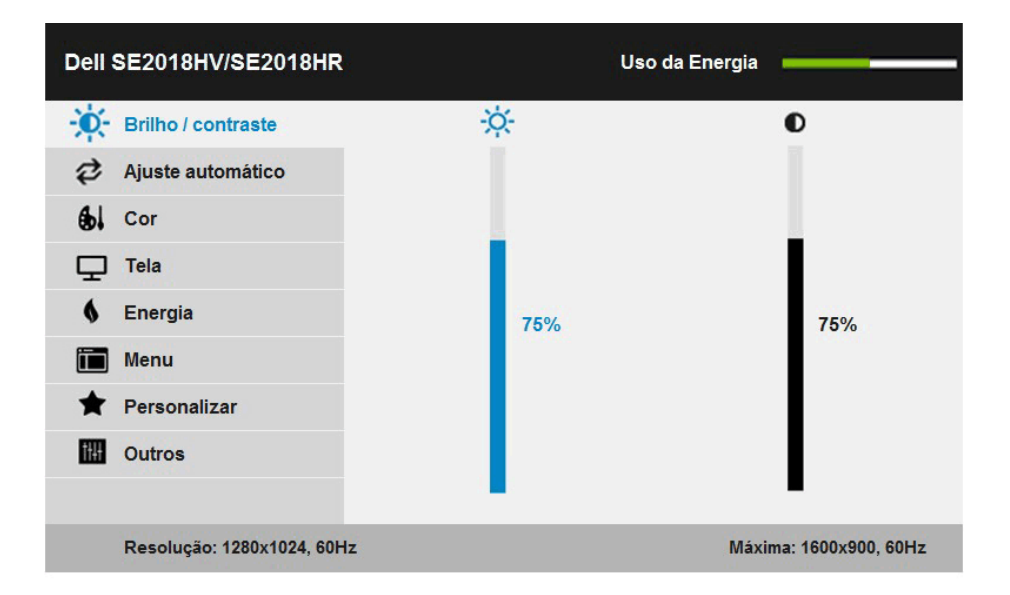

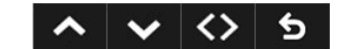

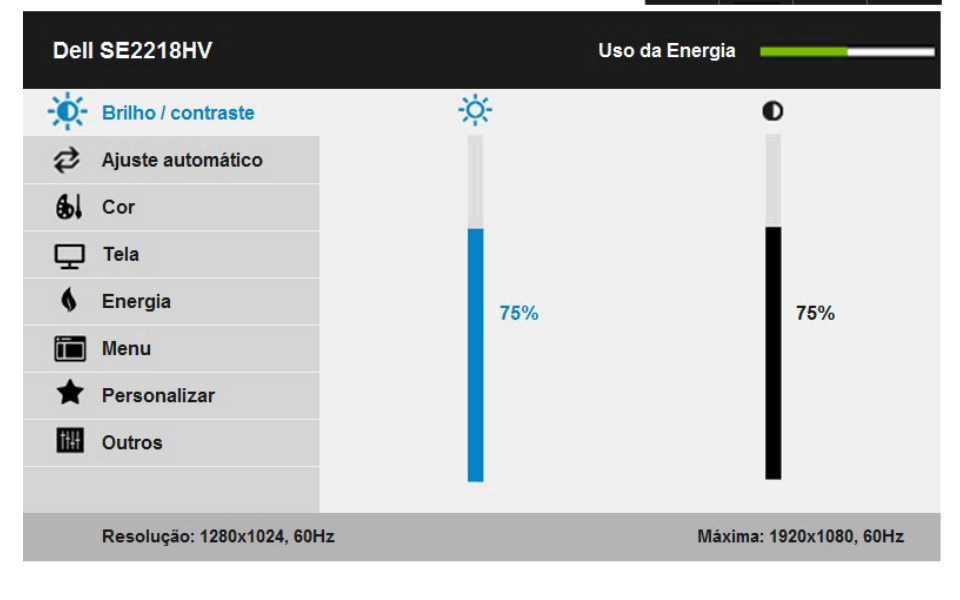

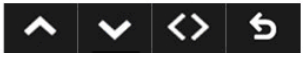

DELL

- **2.** Pressione os botões  $\bullet$  e  $\bullet$  para alternar entre as opções no Menu. Quando você move de um ícone para outro, o nome da opção é realçada.
- **3.** Para selecionar o item realçado no menu pressione o botão  $\bullet$  novamente.
- **4.** Pressione os botões  $\bullet$  e  $\bullet$  para selecionar o parâmetro desejado.
- **5.** Pressione o botão  $\blacktriangleright$  para acessar a barra de controle e, em seguida, usar os botões ou  $\blacktriangledown$ , de acordo com os indicadores no menu, para fazer as alterações.
- **6.** Selecione o  $\bullet$  para voltar ao menu anterior sem aceitar as configurações atuais ou  $\bullet$ para aceitar e retornar ao menu anterior.

A tabela abaixo fornece uma lista de todas as opções do menu OSD e suas funções.

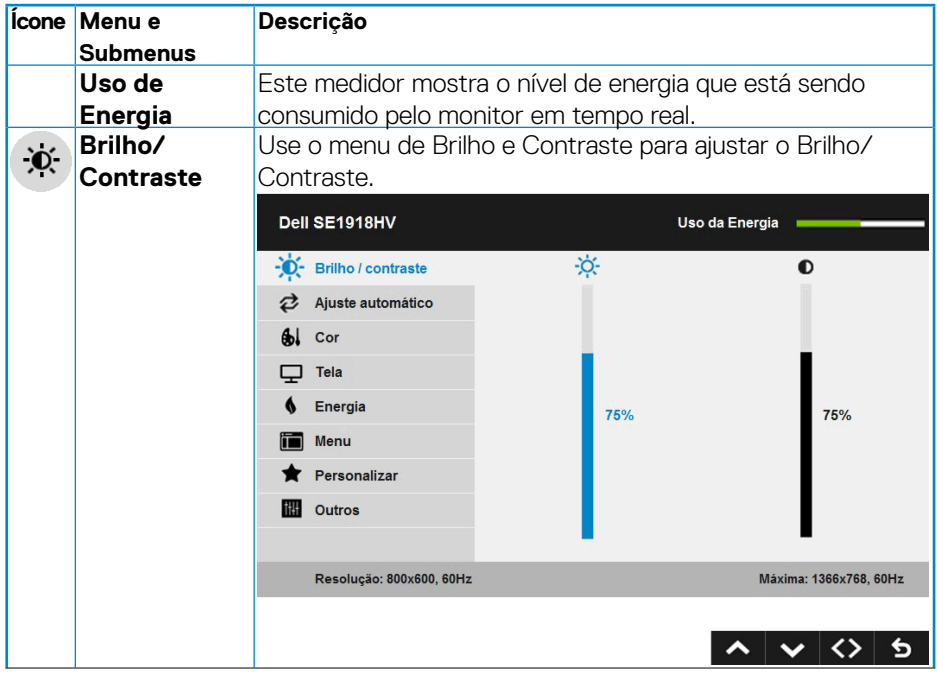

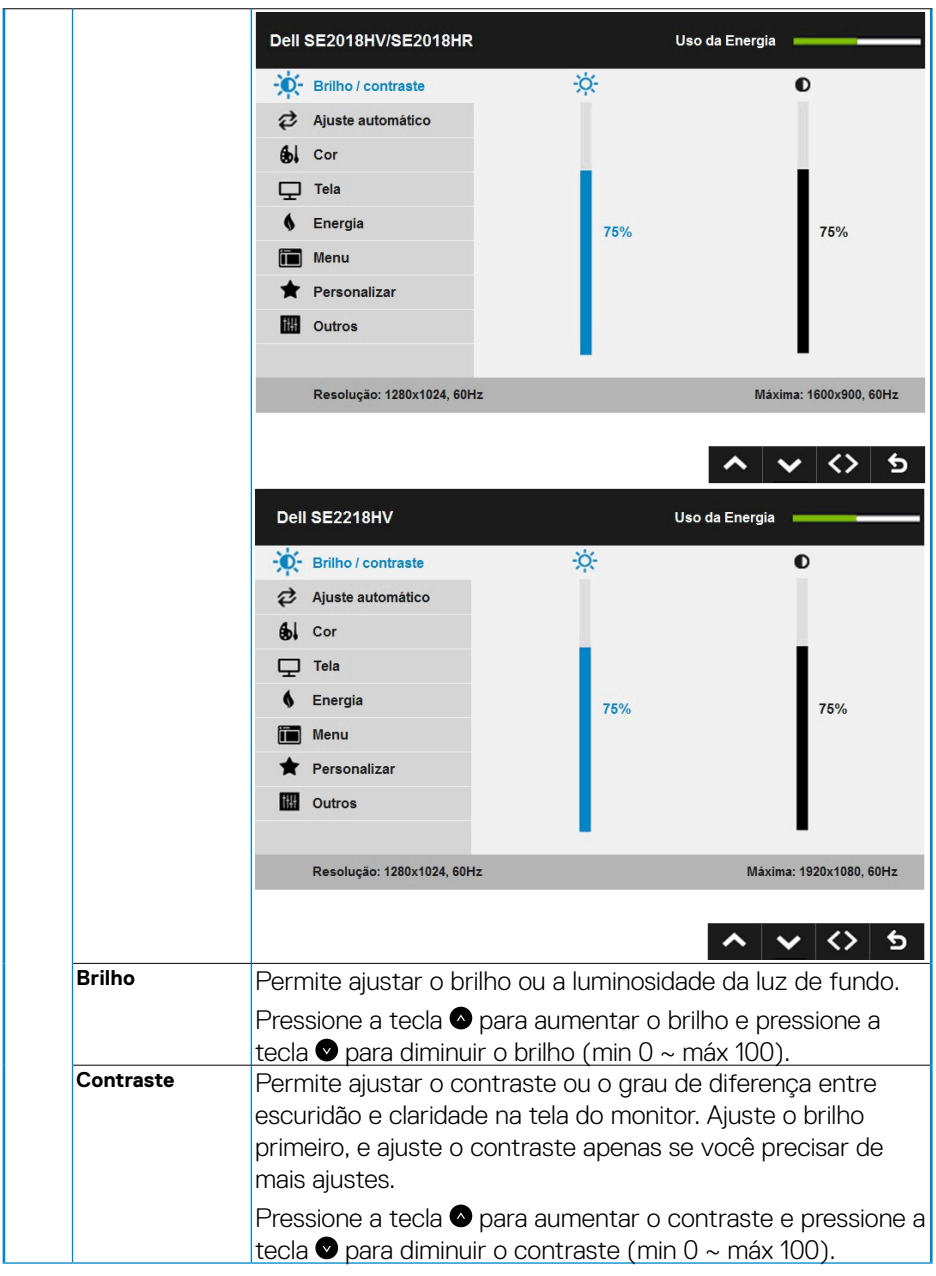

 $(\overline{DCL}$ 

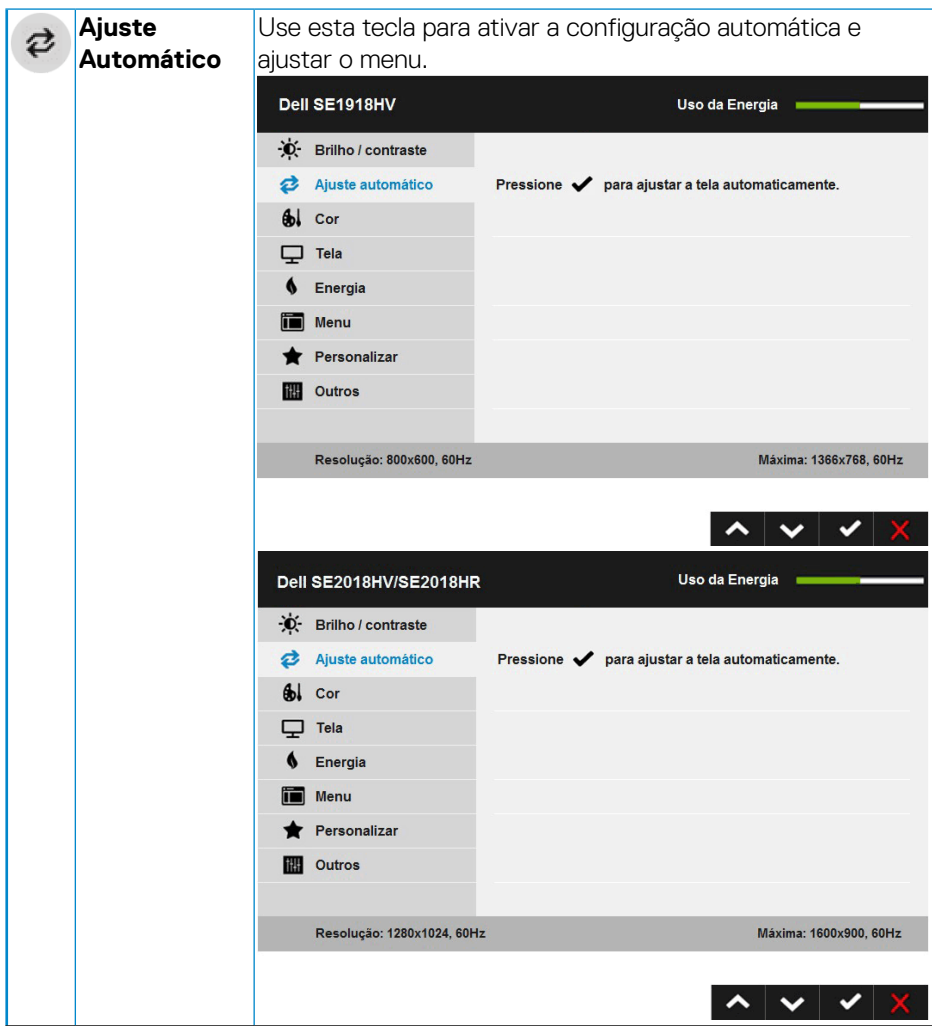

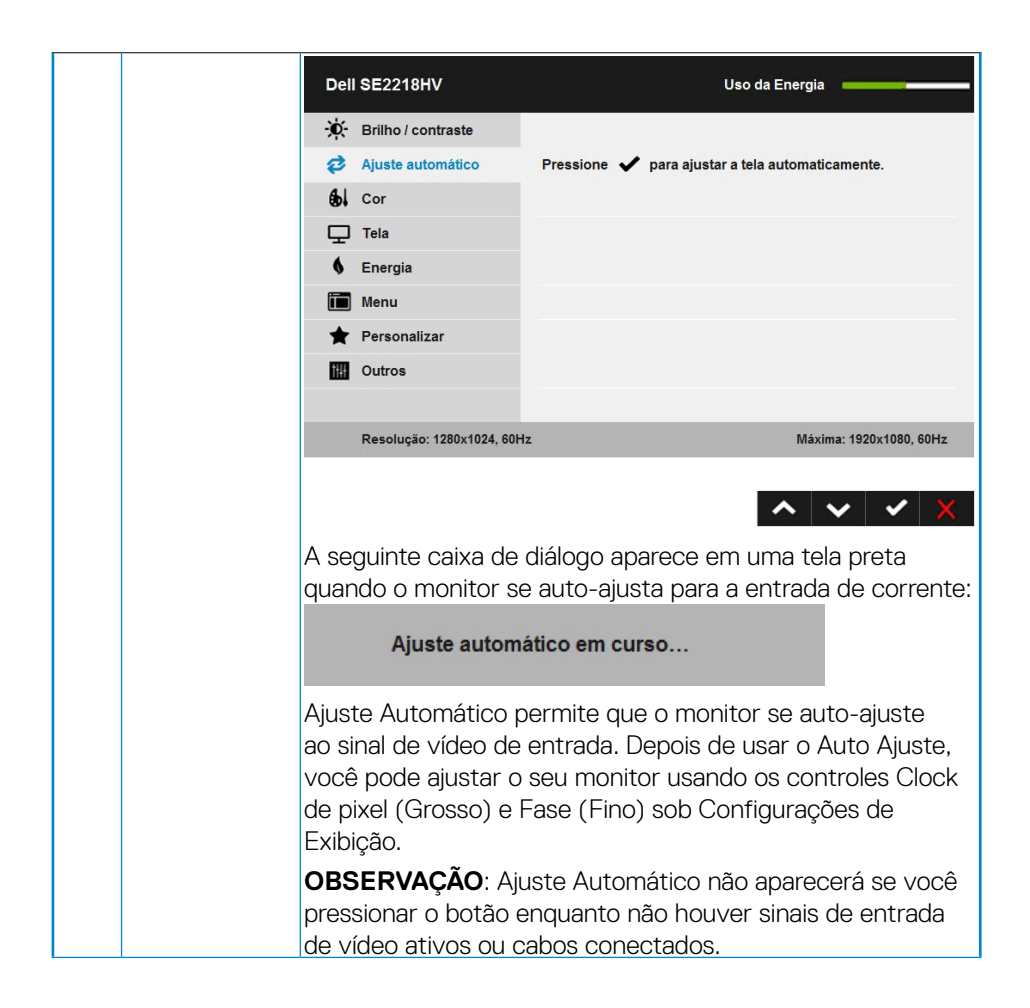

**D**&LI

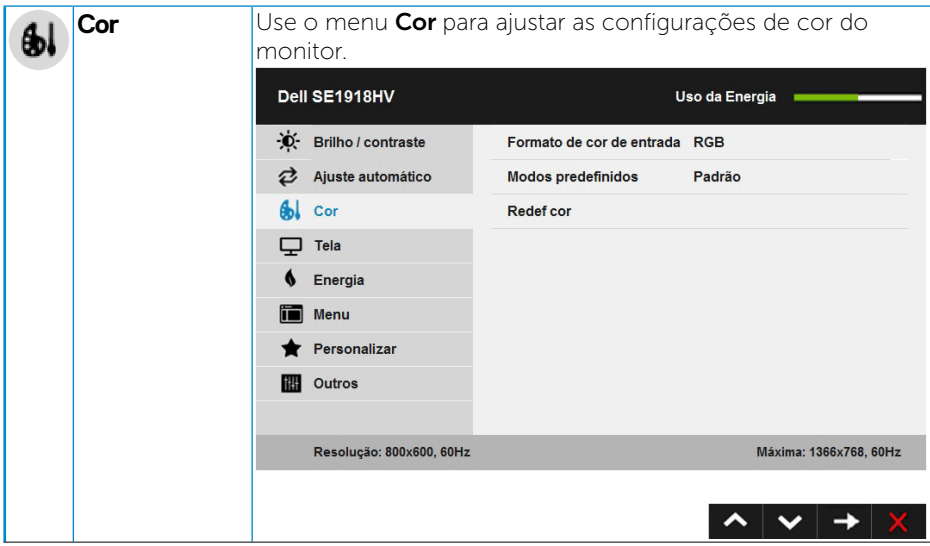

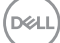

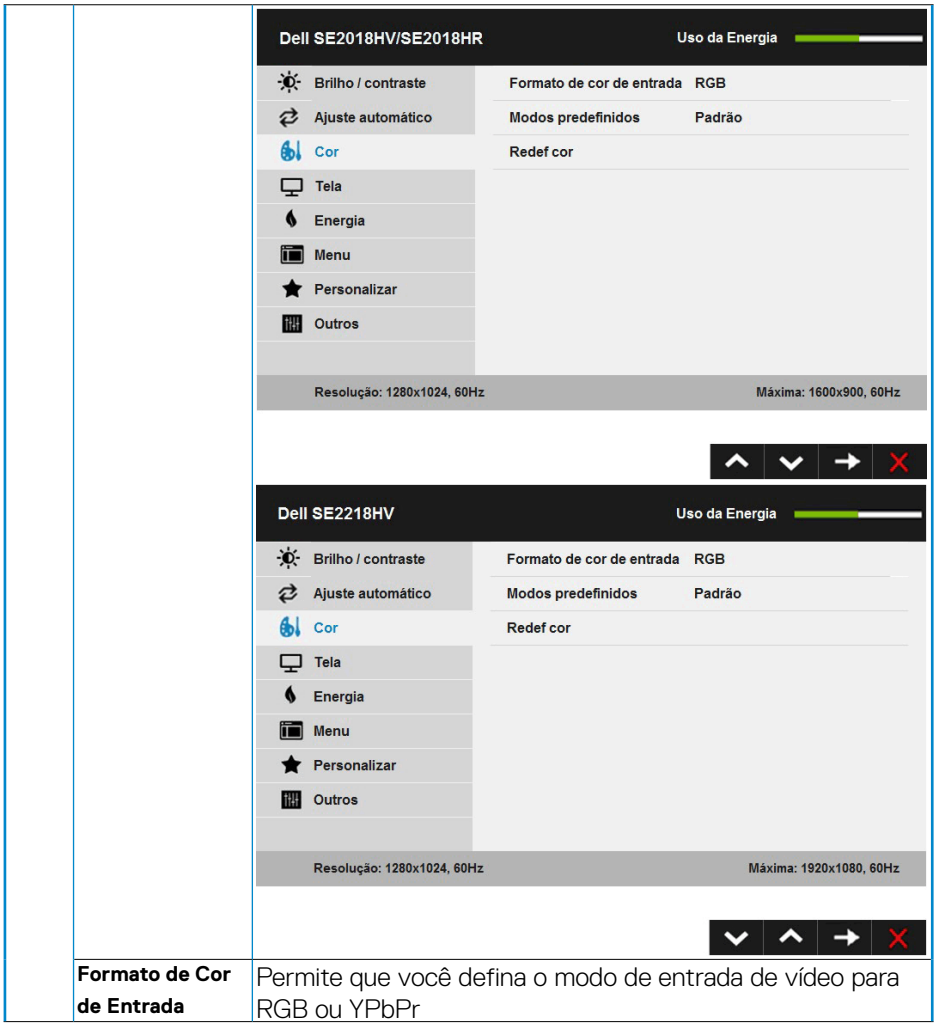

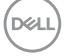

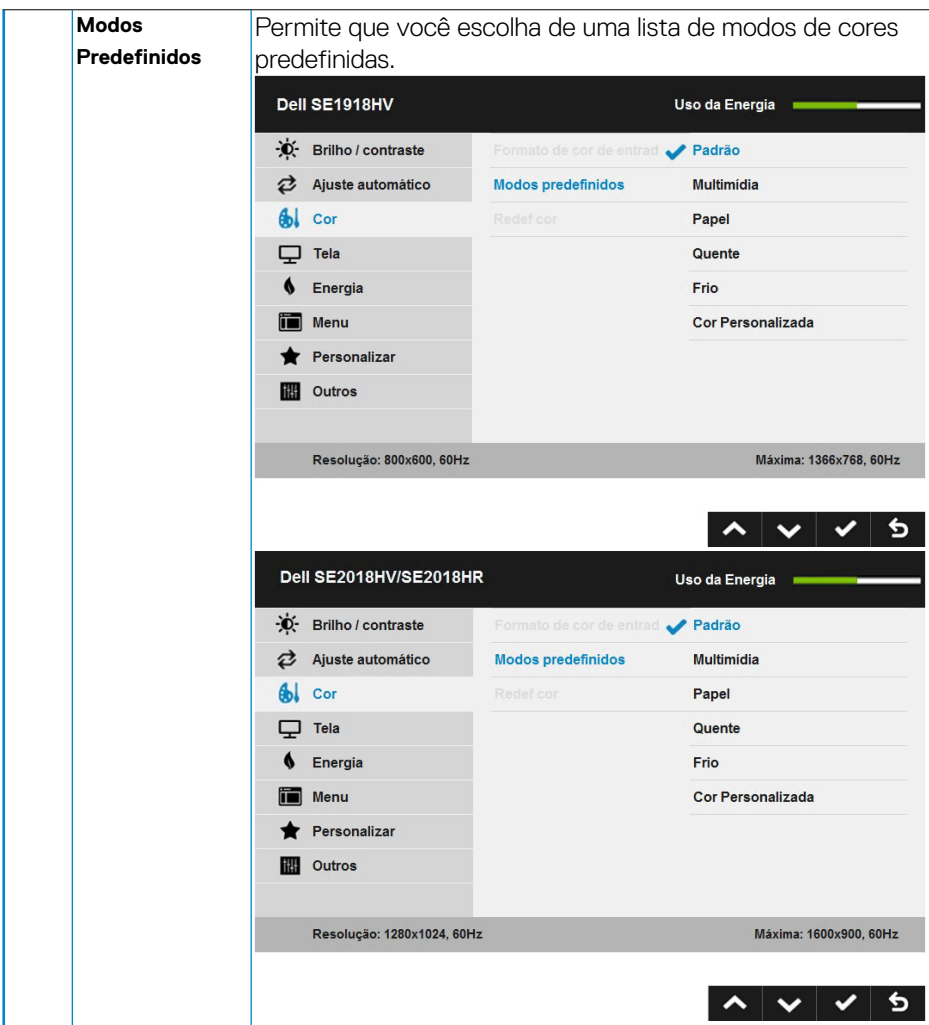

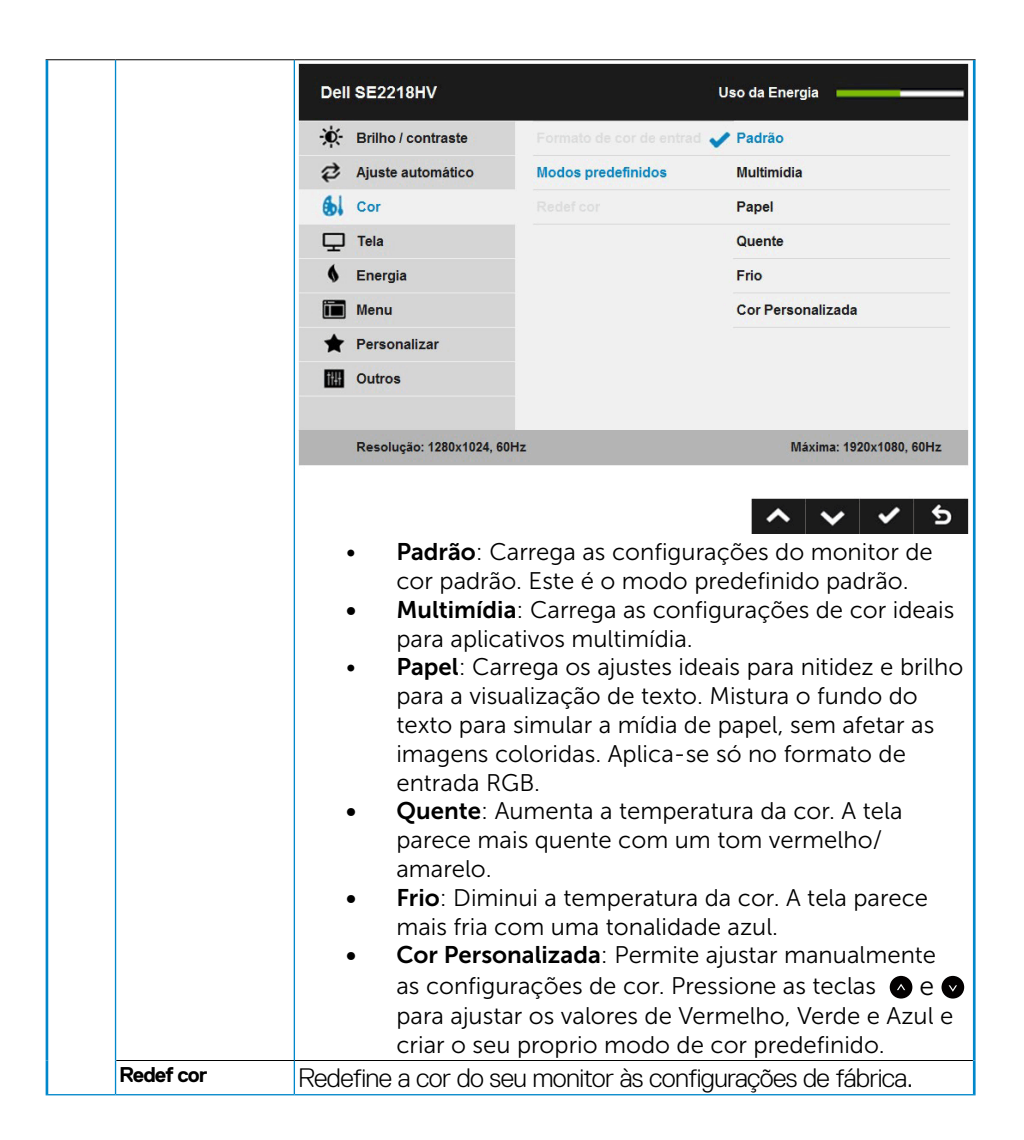

**DGL** 

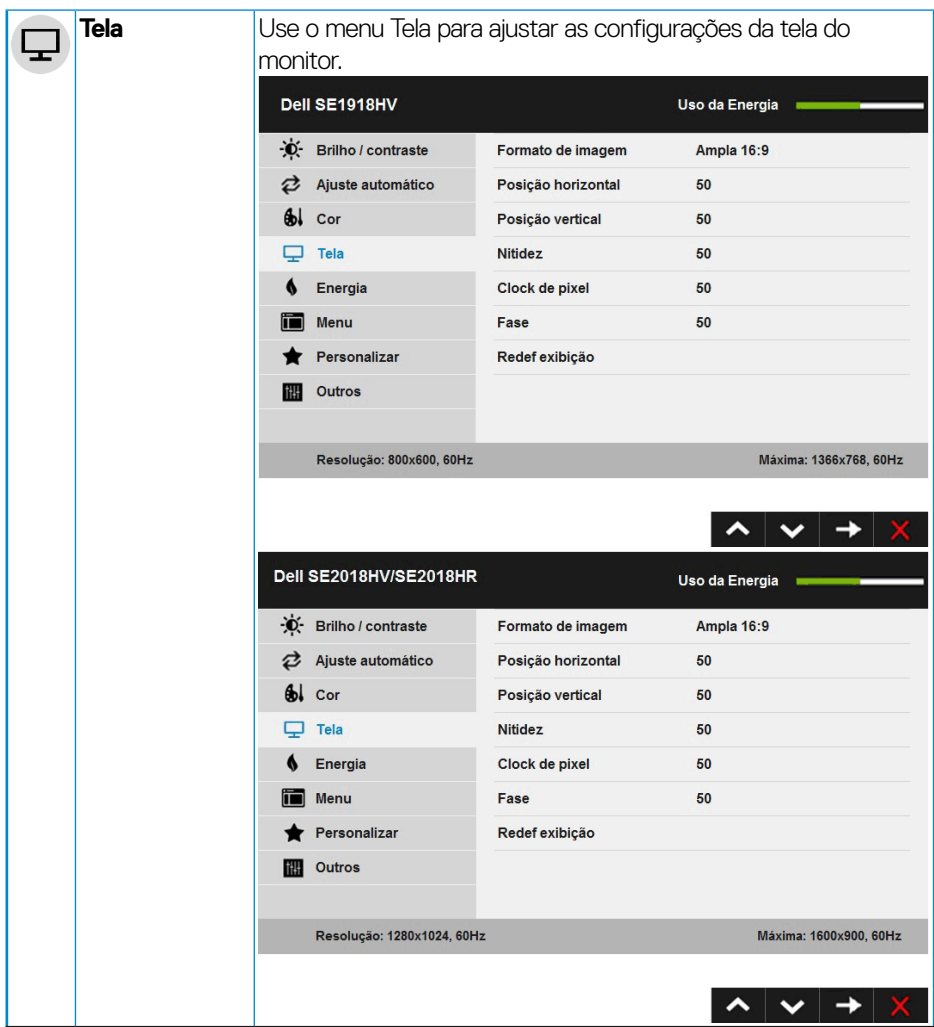

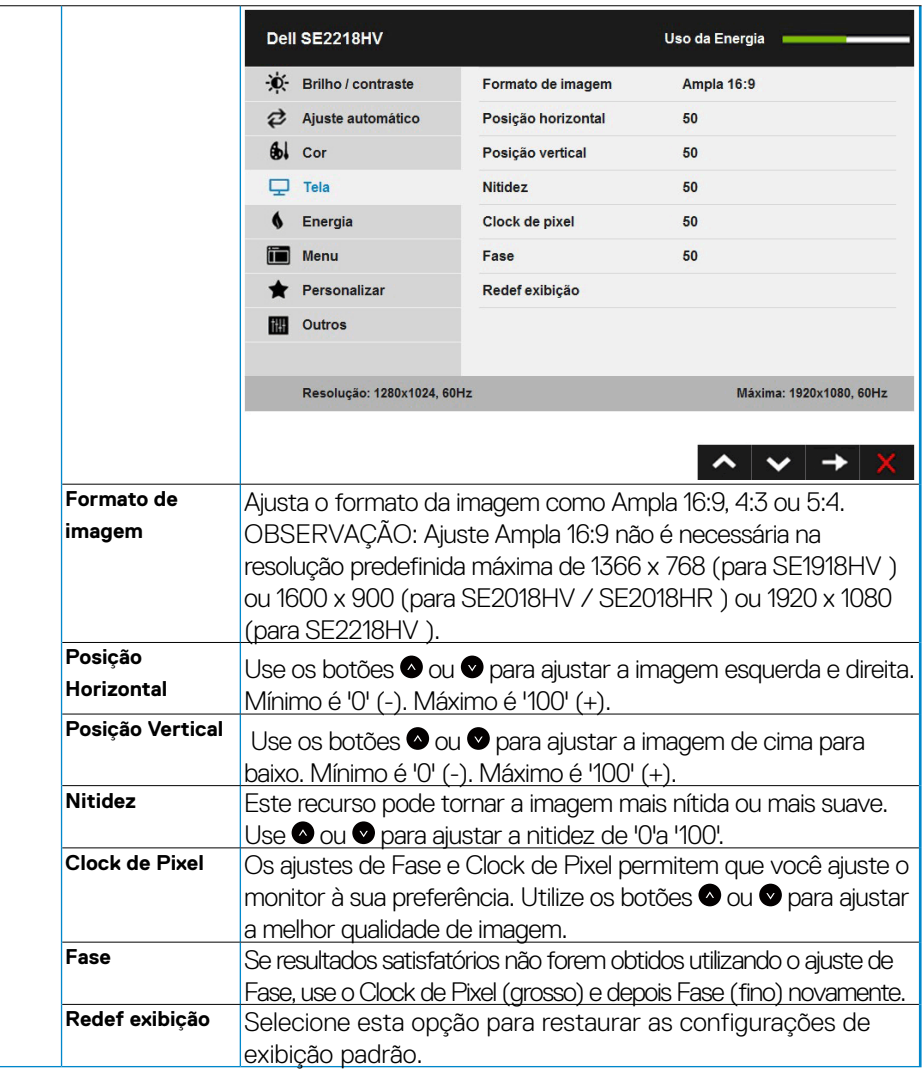

(dell

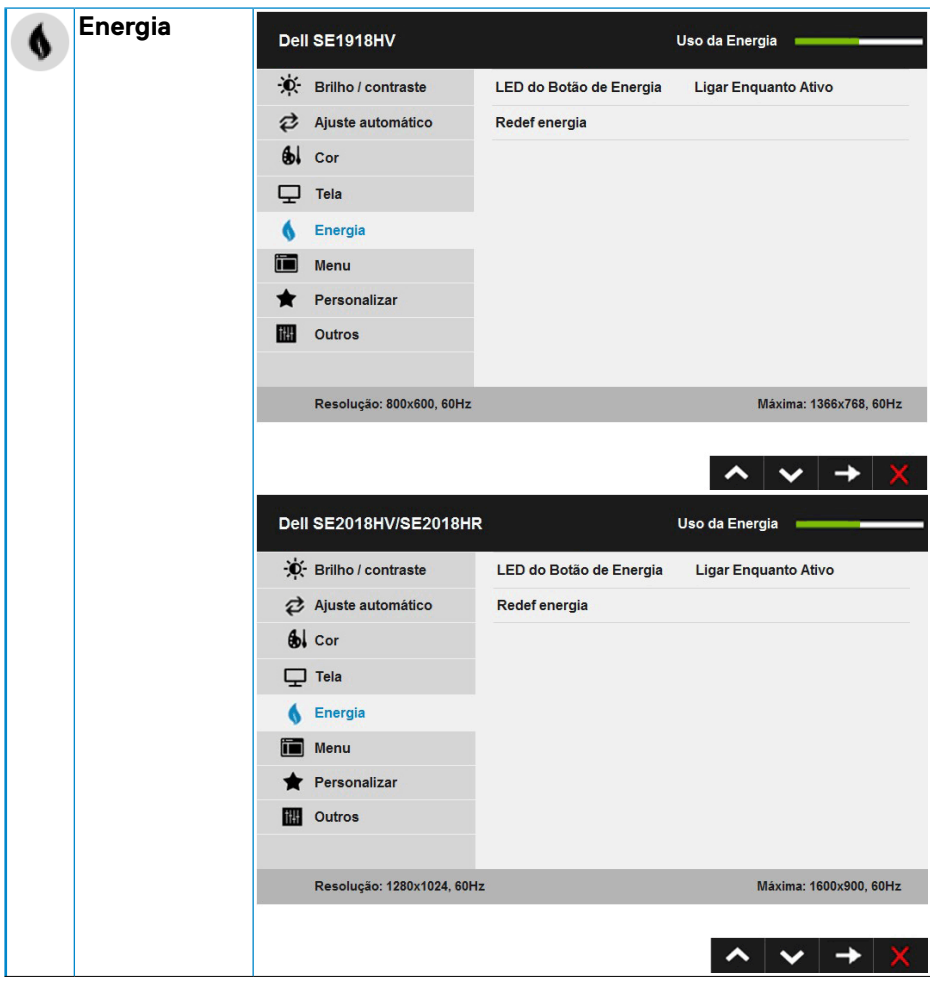

 $(\sim$ LL

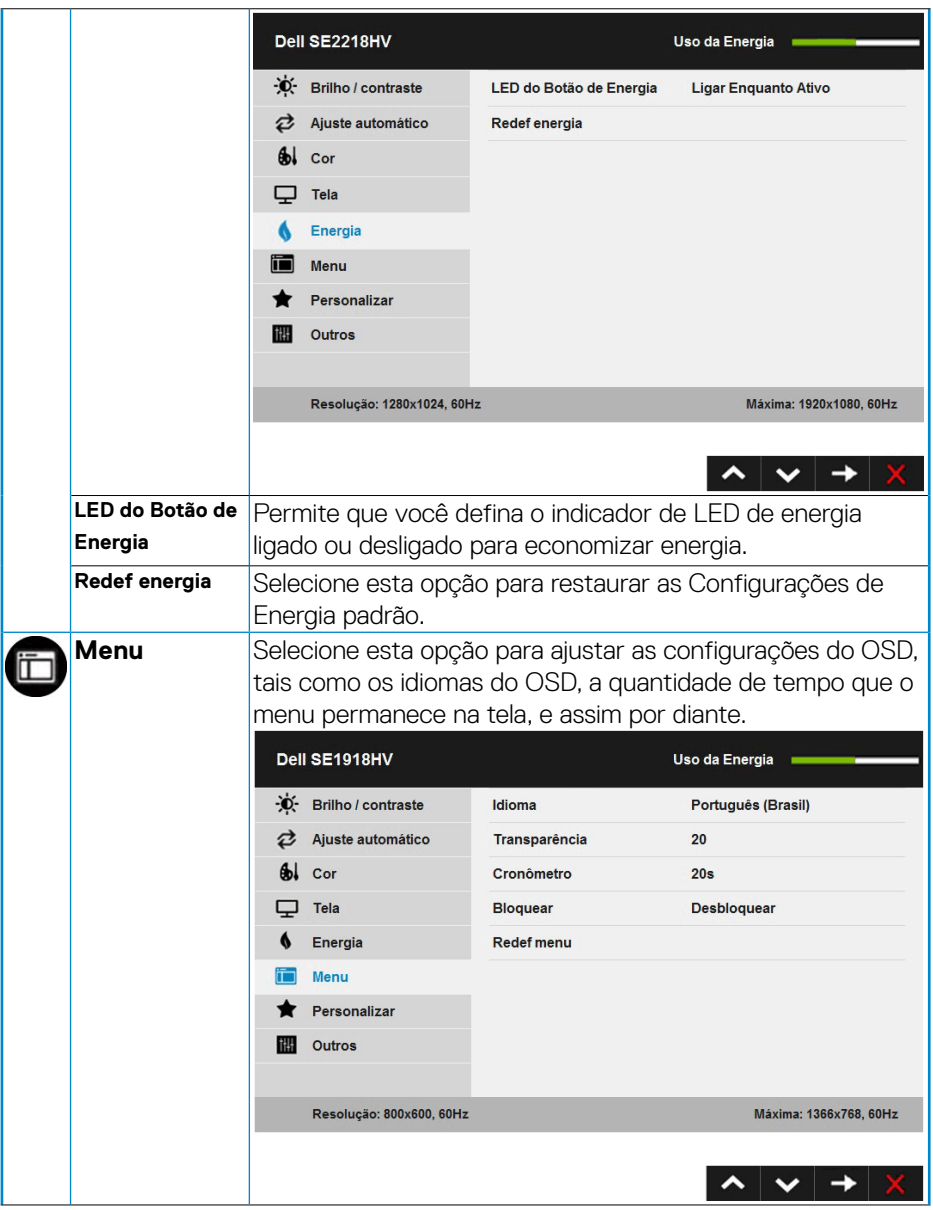

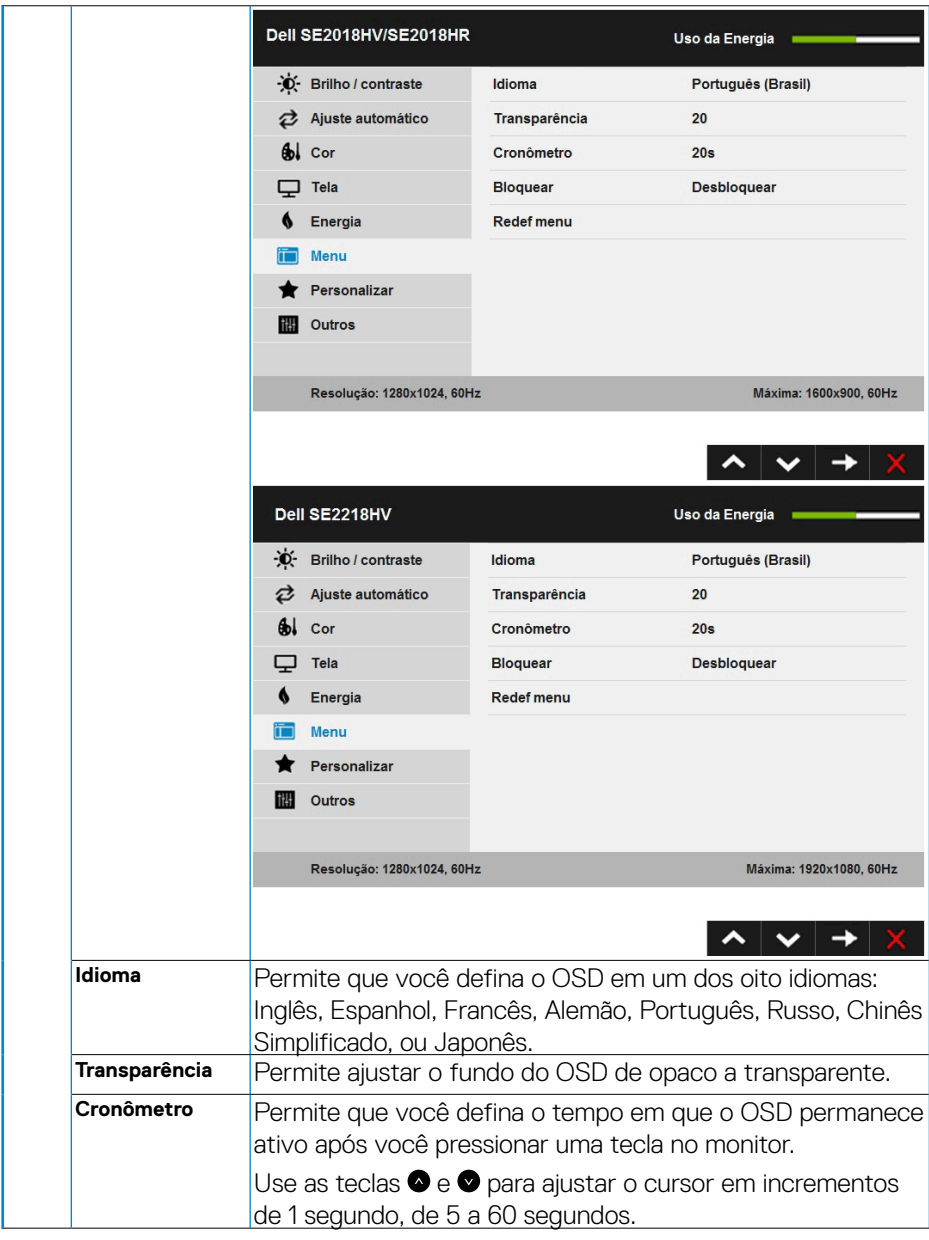

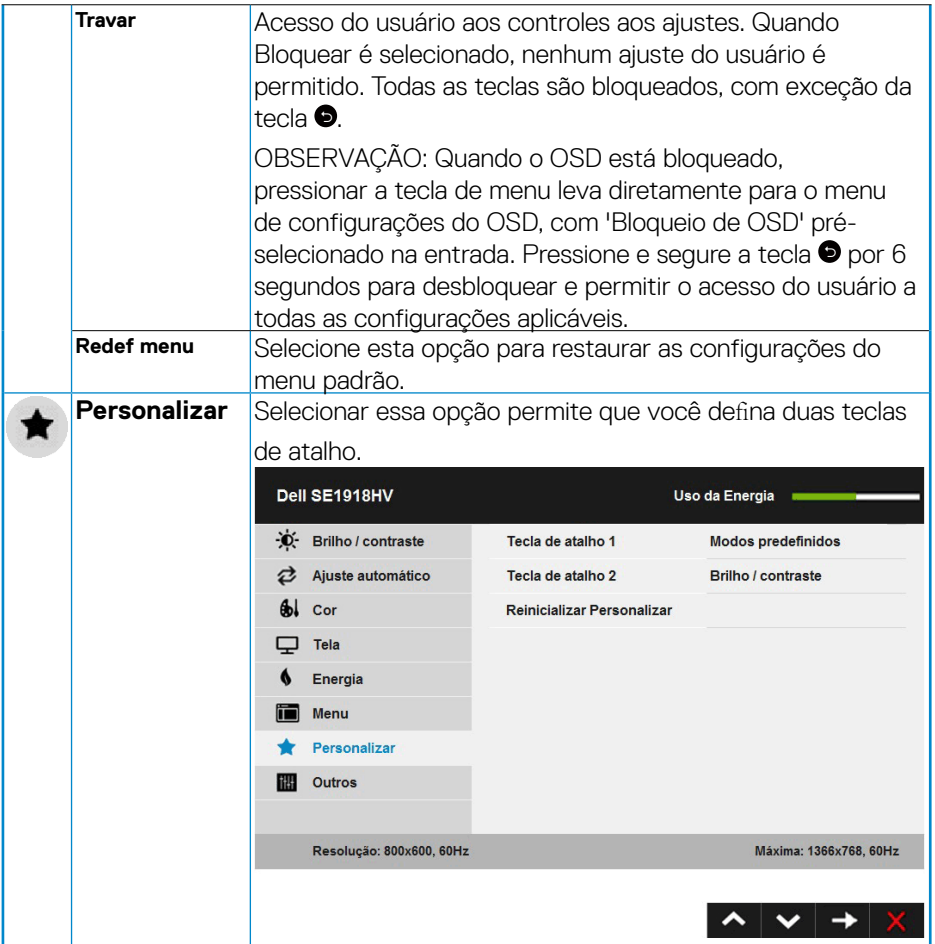

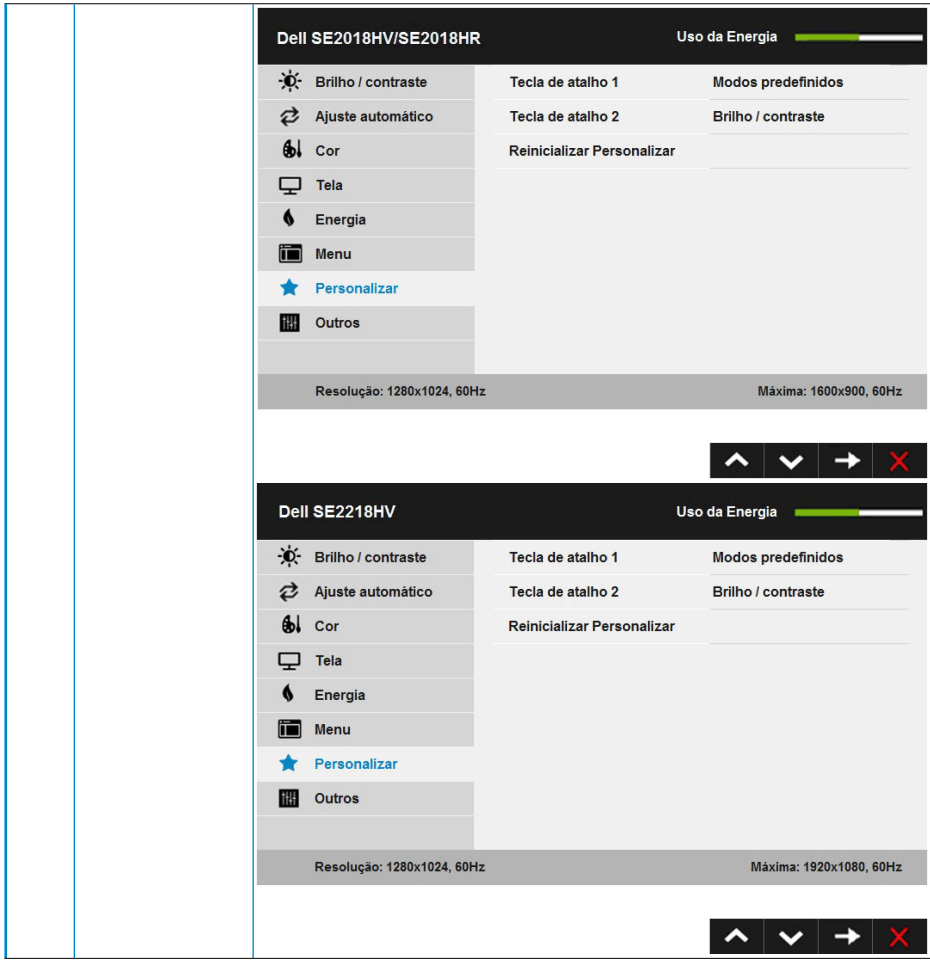

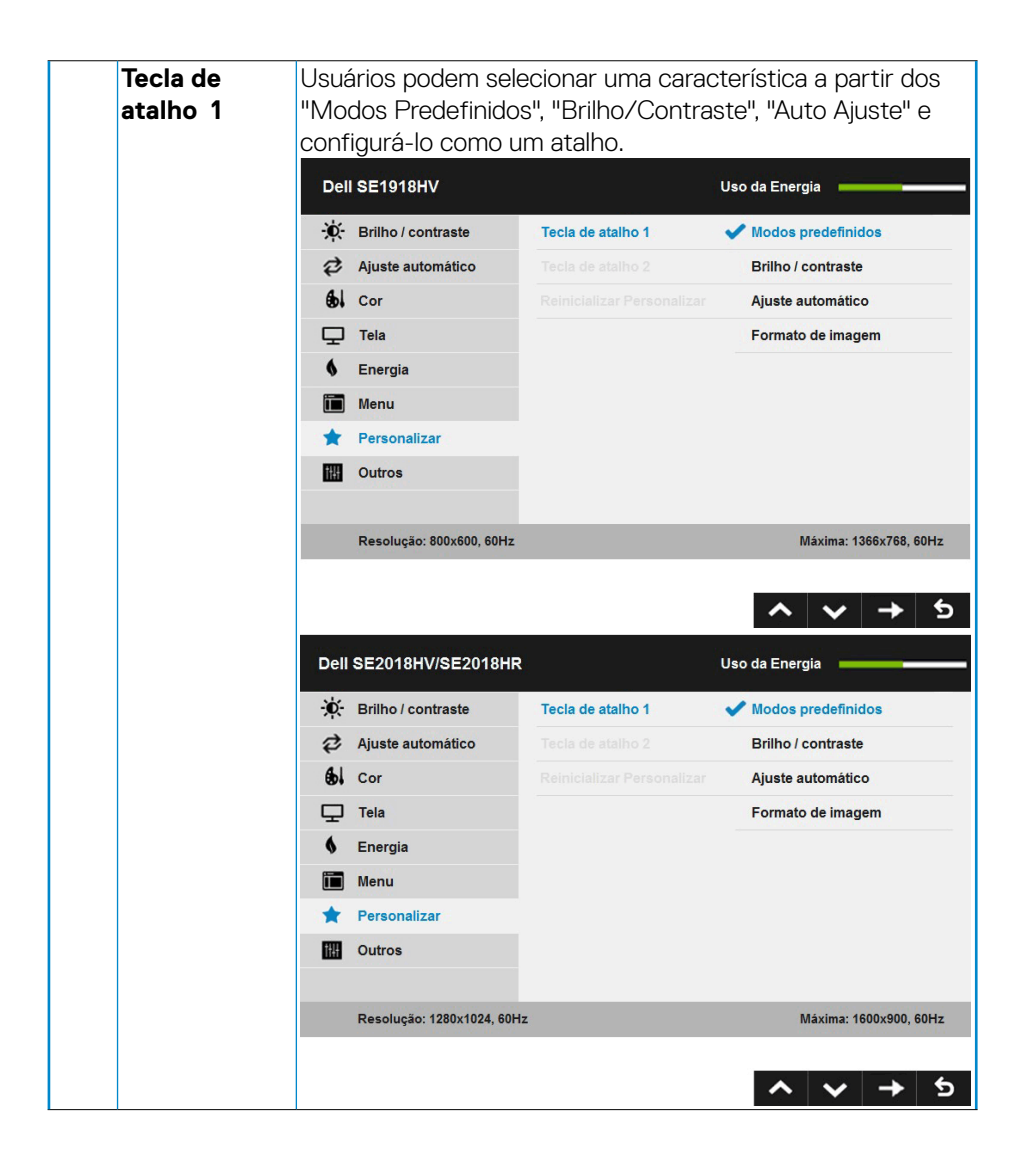

**D**&LI

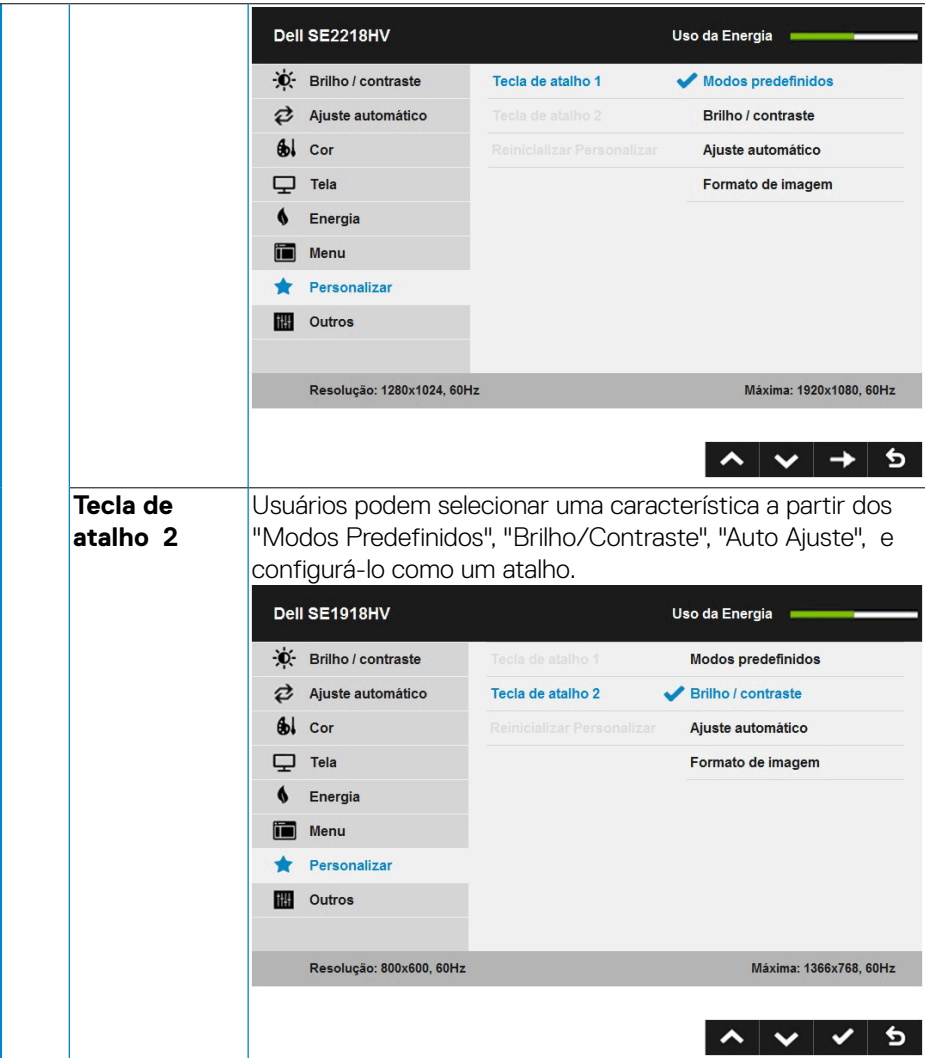

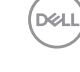

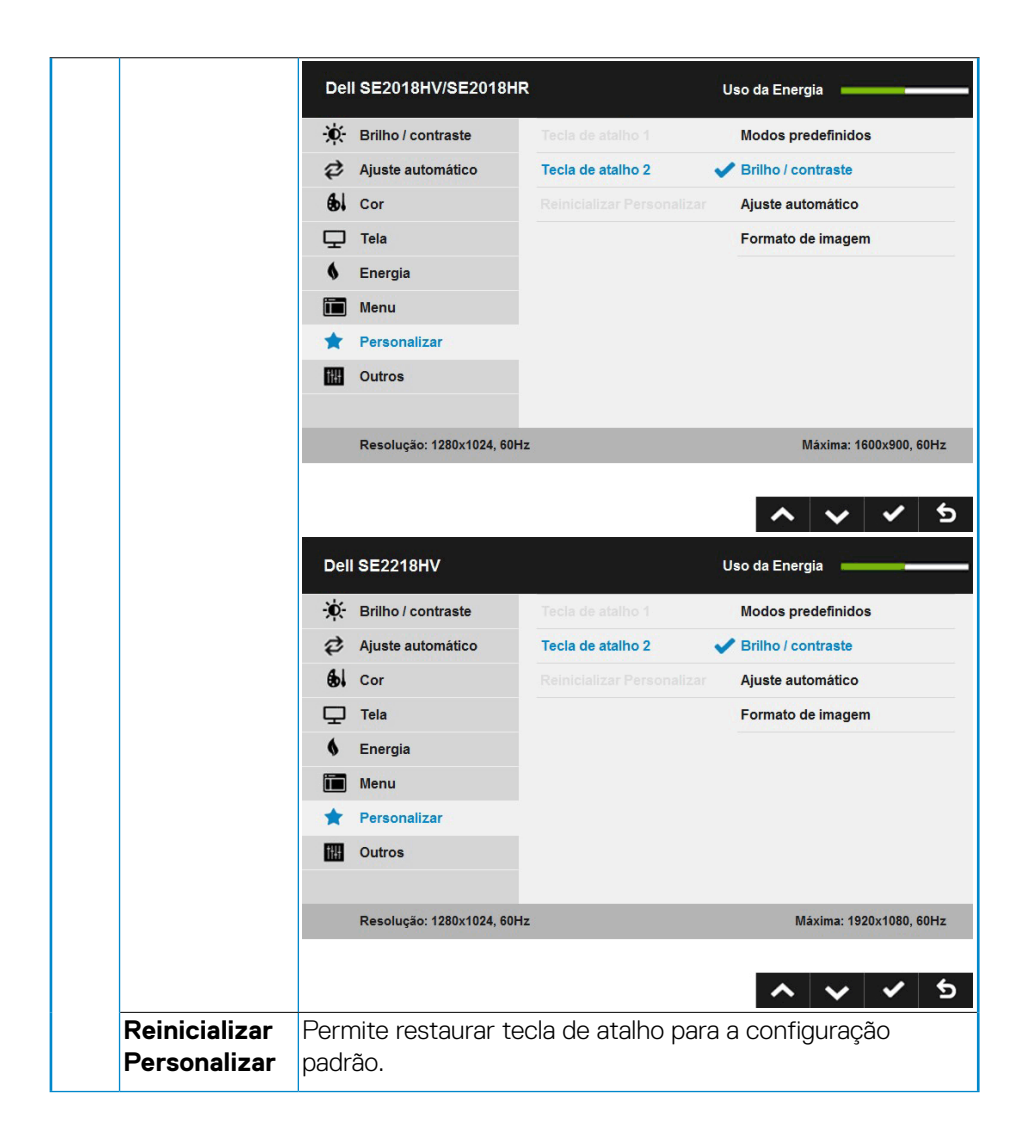

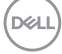

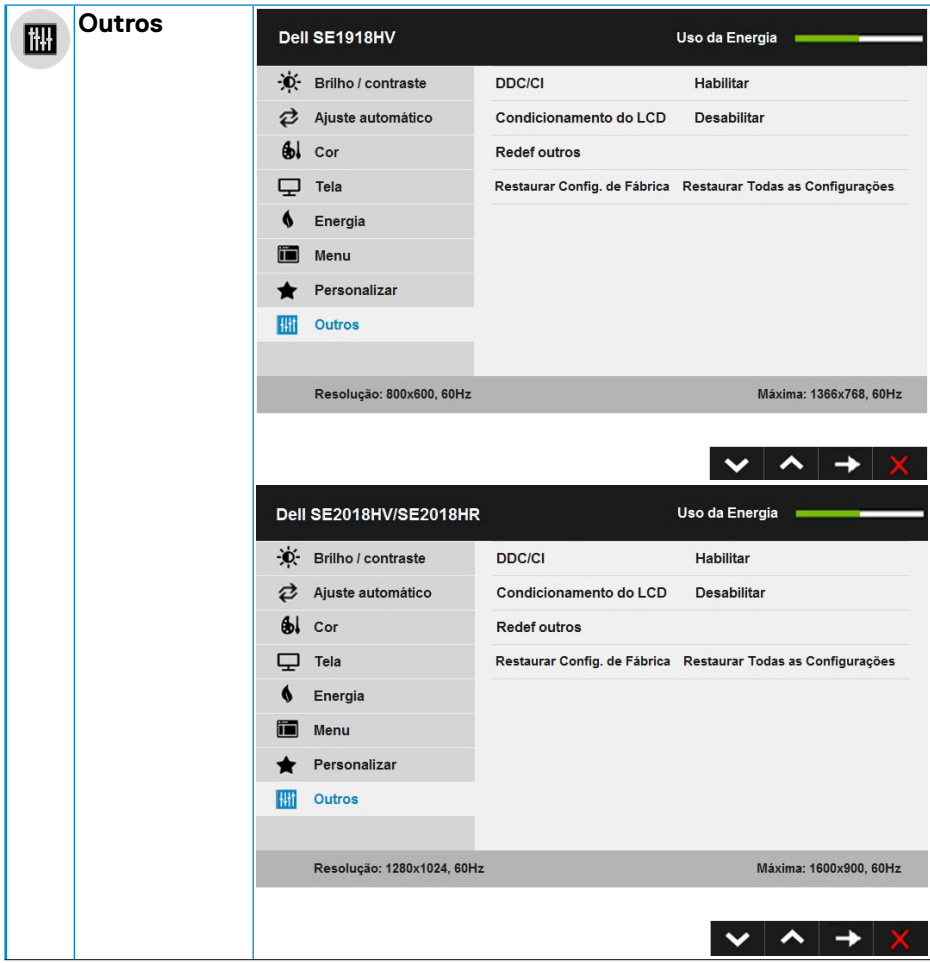

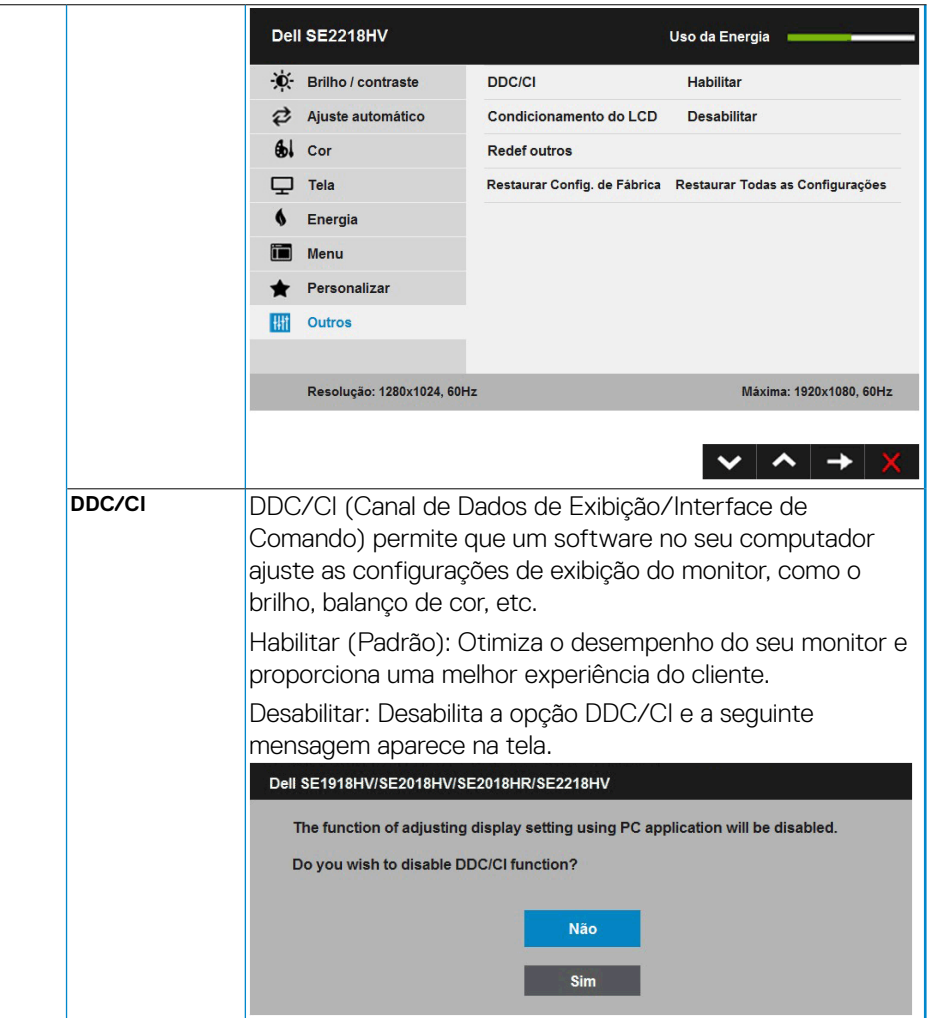

<span id="page-46-0"></span>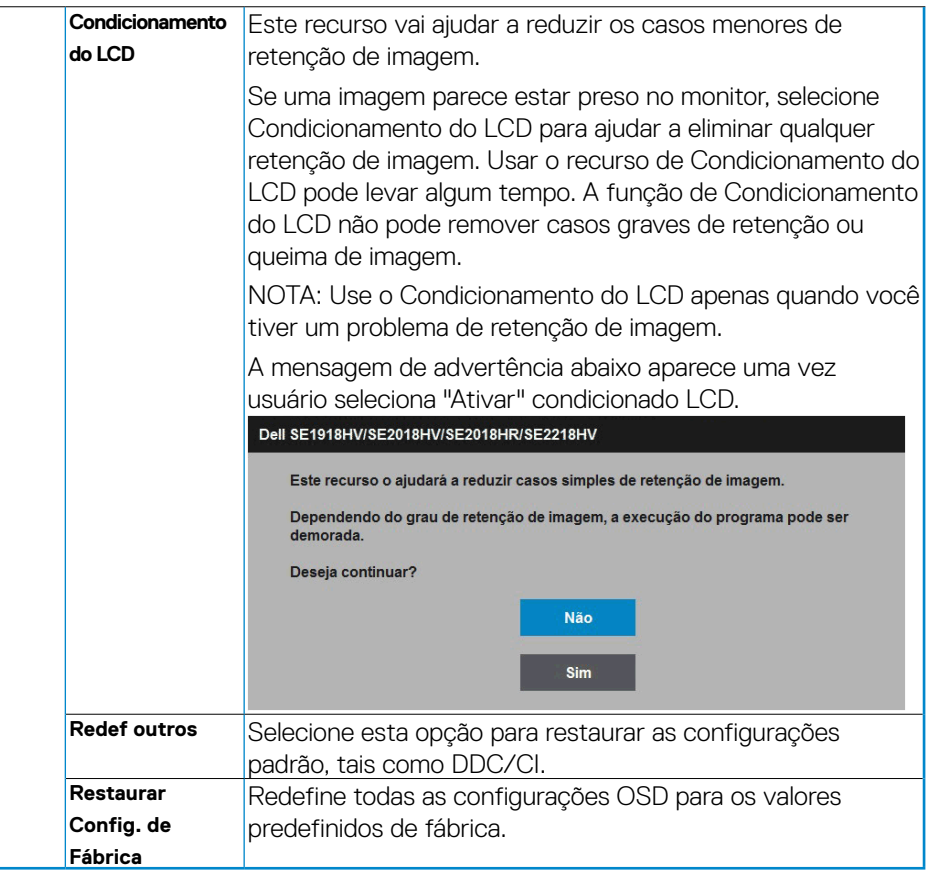

#### **Mensagens de OSD**

Quando o monitor não suporta um modo de resolução particular, você verá a seguinte mensagem:

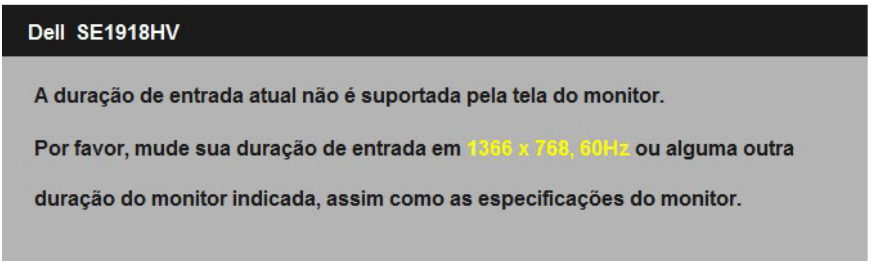

DELL

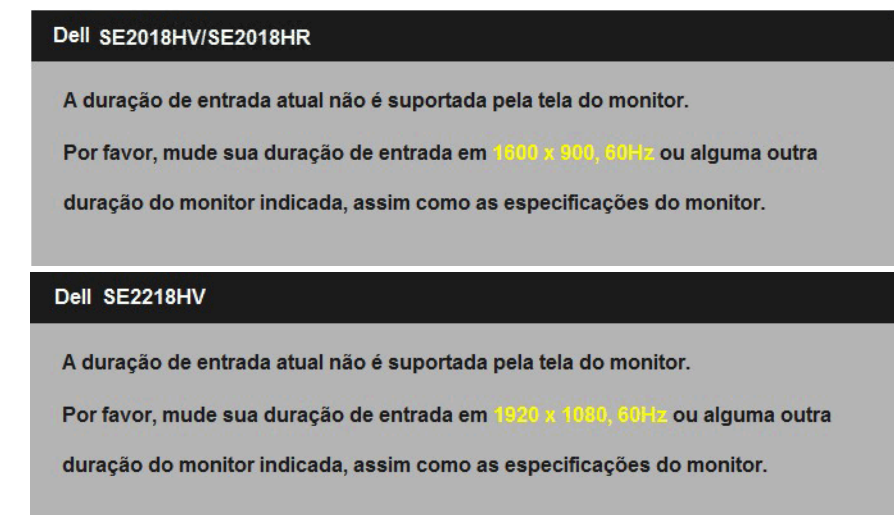

Isto significa que o monitor não pode sincronizar com o sinal que está recebendo do computador. Veja **"Especificações do Monitor"** para as faixas de frequência horizontal e vertical localizáveis por este monitor. O modo recomendado é 1366 x 768 (para SE1918HV ) ou 1600 x 900 (para SE2018HV / SE2018HR) ou 1920 x 1080 (para SE2218HV ).

Você verá a seguinte mensagem antes da função DDC/CI ser desativada.

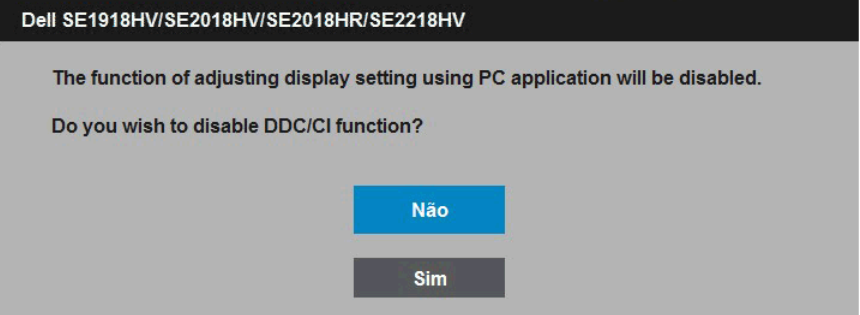

Quando o monitor entra no modo de **Economia de Energia**, a seguinte mensagem aparece:

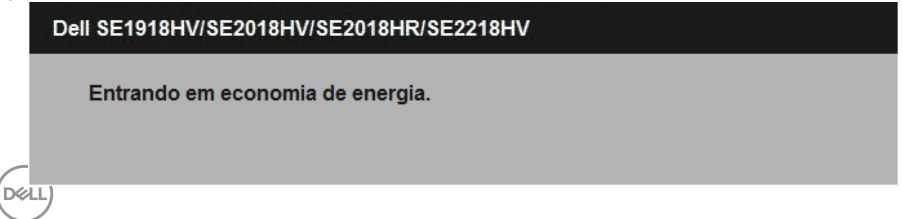

Ative o computador e acorde o monitor para ter acesso ao **["OSD"](#page-24-2)**.

Se você pressionar qualquer botão que não o botão de energia, as seguintes mensagens aparecerão dependendo da entrada selecionada:

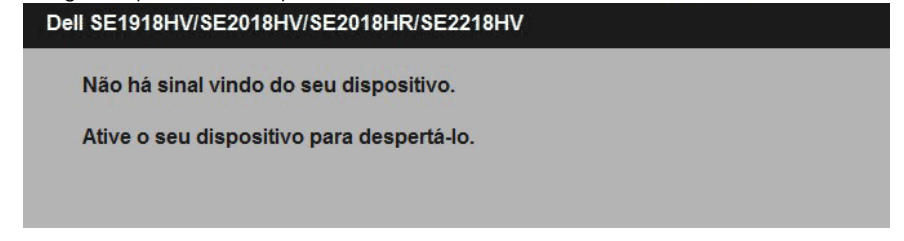

Se o cabo VGA não estiver conectado, uma caixa de diálogo flutuante aparece como exibida abaixo. O monitor entrará no **Modo de Economia de Energia apóes 5 minutos** se deixado neste estado.

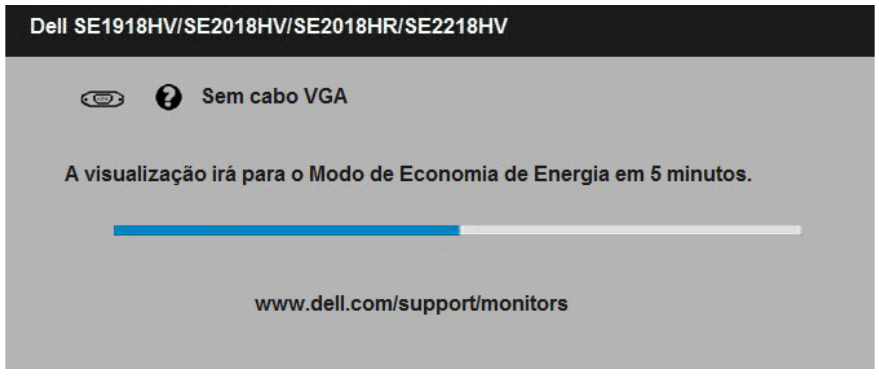

Veja **"Resolução de Problemas"** para maiores informações.

**D**&LI

## <span id="page-49-0"></span>**Configurando a Resolução Máxima**

Para definir a resolução Máxima para o monitor:

Em Windows Vista ,Windows 7 ,Windows 8 ou Windows 8.1:

- **1.** Para Windows® 8 ou Windows® 8.1 somente, selecione o quadro Desktop para mudar o ambiente de trabalho clássico.
- **2.** Clique com botão direito do mouse na área de trabalho e clique em **Resolução de Tela**.
- **3.** Clique na lista suspensa da resolucao de tela e selecione 1366 x 768 (para SE1918HV) ou 1600 x 900 (para SE2018HV / SE2018HR) ou 1920 x 1080 (para SE2218HV).
- **4.** Clique em OK.

Em Windows 10:

- **1.** Faça clique no botão direito da área de trabalho e clique **Configurações de Exibição**.
- **2.** Clique **Configurações avançadas de exibição**.
- **3.** Clique na lista suspensa da resolucao de tela e selecione 1366 x 768 (para SE1918HV ) ou 1600 x 900 (para SE2018HV / SE2018HR) ou 1920 x 1080 (para SE2218HV).
- **4.** Clique **Aplicar**.

Se voce nao ve 1366 x 768 (para SE1918HV) ou 1600 x 900 (para SE2018HV / SE2018HR ) ou 1920 x 1080 (para SE2218HV) como uma opcao, voce pode precisar atualizar o driver de graficos. Selecione o cenério abaixo que melhor descreve o sistema do computador que você está usando, e siga o fornecido.

- • **"Se você tem um computador de mesa Dell ou um computador portátil Dell com acesso à Internet"**
- • **["Se você tem um comutador de mesa, computador portátil, ou placa](#page-50-1)  [gráfica não Dell"](#page-50-1)**

#### <span id="page-50-0"></span>**Se você tem um computador de mesa Dell ou um computador portátil Dell com acesso à Internet**

- **1.** Visite<http://www.dell.com/support>, digite a etiqueta de serviço e baixe o driver mais recente para seus gráficos.
- **2.** Depois de instalar os drivers para sua placa de video, tente definir a resolução para 1366 x 768 (para SE1918HV) ou 1600 x 900 (para SE2018HV / SE2018HR ) ou 1920 x 1080 (para SE2218HV) novamente.

*M* NOTA: Se não conseguir definir a resolução para 1366 x 768 (para SE1918HV ) ou 1600 x 900 (para SE2018HV / SE2018HR) ou 1920 x 1080 (para SE2218HV ), entre em contato com a Dell para saber sobre uma placa grafica que suporte essas resoluções.

#### <span id="page-50-1"></span>**Se você tem um comutador de mesa, computador portátil, ou placa gráfica não Dell**

Em Windows Vista, Windows 7, Windows 8 ou Windows 8.1:

- **1.** Para Windows 8 ou Windows 8.1 apenas, selecione o quadro Desktop para mudar para o ambiente de trabalho clássico.
- **2.** Clique com botão direito do mouse no desktop e clique em Personalização.
- **3.** Clique em Alterar Configurações de Exibição.
- **4.** Clique em Configurações Avançadas.
- **5.** Identifique o fornecedor do seu controlador gráfico pela descrição no topo da janela (por exemplo, NVIDIA, ATI, Intel, etc.).
- **6.** Por favor, consulte o site do fornecedor da placa gráfica para o driver atualizado (por exemplo,<http://www.ATI.com>OU <http://www.NVIDIA.com>).
- **7.** Depois de instalar os drivers para sua placa de video, tente definir a resolução para 1366 x 768 (para SE1918HV ) ou 1600 x 900 (para SE2018HV / SE2018HR ) ou 1920 x 1080 (para SE2218HV ) novamente.

Em Windows 10 :

- **1.** Faça clique no botão direito da área de trabalho e clique **Configurações de Exibição**.
- **2.** Clique **Configurações avançadas de exibição**.
- **3.** Clique **Propriedades do adaptador de exibição.**
- **4.** Identifique o fornecedor do seu controlador gráfico pela descrição no topo da janela (por exemplo, NVIDIA, ATI, Intel, etc.).
- **5.** Por favor, consulte o site do fornecedor da placa gráfica para o driver atualizado (por exemplo,<http://www.ATI.com>OU <http://www.NVIDIA.com>).
- **6.** Depois de instalar os drivers para sua placa de video, tente definir a resolução para 1366 x 768 (para SE1918HV ) ou 1600 x 900 (para SE2018HV / SE2018HR) ou 1920 x 1080 (para SE2218HV ) novamente.

**2. NOTA:** Se não conseguir definir a resolução para 1366 x 768 (para SE1918HV) ou 1600 x 900 (para SE2018HV / SE2018HR ) ou 1920 x 1080 (para SE2218HV ), entre em contato <span id="page-51-0"></span>com o fabricante do seu computador ou considere a compra de um adaptador grafico que suporte a resolução de vídeo de 1366 x 768 (para SE1918HV ) ou 1600 x 900 (para SE2018HV / SE2018HR) ou 1920 x 1080 (para SE2218HV ).

## **Usando a Inclinação**

#### **Inclinacao**

Com a montagem do suporte, você pode inclinar e girar o monitor para um ângulo de visualização mais confortável.

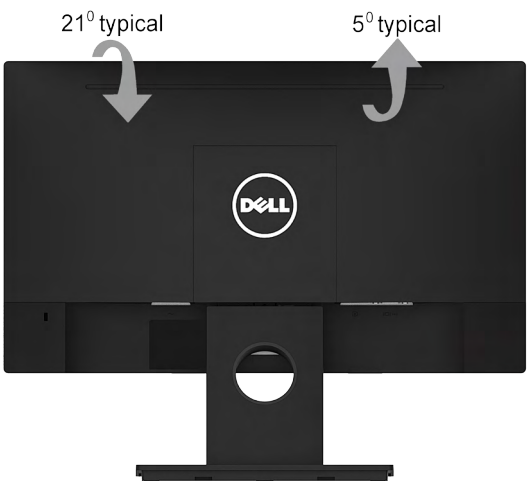

**OBSERVAÇÃO:** O suporte do monitor é destacável quando o monitor é despachado da fabrica.

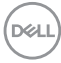

## <span id="page-52-0"></span>**Solução de problemas**

#### **AVISO: Antes de começar qualquer dos procedimentos desta seção, siga as "Instruções de segurança".**

## **Autoteste**

O monitor inclui uma função de autoteste que permite verificar se o monitor está funcionando corretamente. Se o monitor e o computador estão conectados corretamente, mas a tela permanece escura, execute o autoteste do monitor, executando as seguintes etapas:

- **1.** Desligue o computador e o monitor.
- **2.** Desconecte o cabo de vídeo detrás do computador. Para assegurar a operação correta de Auto-Teste, remova os cabos VGA detrás do computador.
- **3.** Ligue o monitor.

A caixa de diálogo flutuante deve aparecer na tela (contra um fundo preto) se o monitor não detectar um sinal de vídeo e estiver funcionando corretamente. Enquanto em modo autoteste, o LED permanece branco. Além disso, dependendo da entrada selecionada, uma das caixas de diálogo abaixo rolará continuamente através da tela.

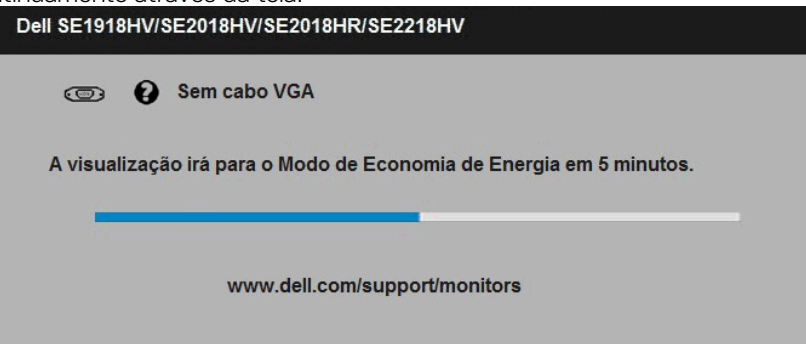

- **4.** Esta caixa também aparece durante o uso, se o cabo de vídeo estiver desconectado ou danificado. O monitor entrará no **Modo de Economia de Energia após 5 minutos** se for deixado neste estado.
- **5.** Desligue o monitor e reconecte o cabo de vídeo, então ligue o computador e o monitor.

Se a tela do monitor permanecer em branco depois de usar o procedimento anterior, verifique o controlador de vídeo e o computador, porque seu monitor está funcionando corretamente.

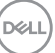

## <span id="page-53-0"></span>**Diagnósticos Integrados**

O monitor tem uma ferramenta embutida de diagnóstico que ajuda a determinar se a anormalidade da tela que está ocorrendo é um problema inerente do seu monitor, ou do seu computador e placa de vídeo.

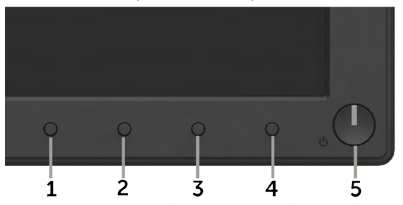

#### **ZA NOTA:** Você pode executar o diagnóstico integrado apenas quando o cabo de vídeo está desconectado e o monitor está no modo autoteste.

Para executar o diagnóstico integrado:

- **1.** Certifique-se de que a tela está limpa (sem partículas de pó sobre a superfície da tela).
- **2.** Desligue o cabo de vídeo(s) da parte de trás do computador ou monitor. O monitor entra em modo de autoteste.
- **3.** Pressione e segure o **Botão 1** e **Botão 4** no painel frontal simultaneamente por 2 segundos. Uma tela cinza aparece.
- **4.** Verifique cuidadosamente a tela para anormalidades.
- **5.** Pressione o **Botão 4** no painel frontal novamente. A cor da tela muda para vermelho.
- **6.** Inspecione a tela para qualquer anormalidade.
- **7.** Repita os passos 5 e 6 para inspecionar a exibição nas telas verde, azul, preto, branco e de texto.

O teste é concluído quando o texto na tela aparece. Para sair, pressione o **Botão 4** novamente.

Se você não detectar nenhuma anormalidade na tela ao usar a ferramenta integrada de diagnóstico, o monitor está funcionando corretamente. Verifique a placa de vídeo e o computador.

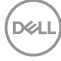

## <span id="page-54-0"></span>**Problemas Comuns**

A tabela a seguir contém informações gerais sobre problemas comuns do monitor que você pode encontrar e as possíveis soluções.

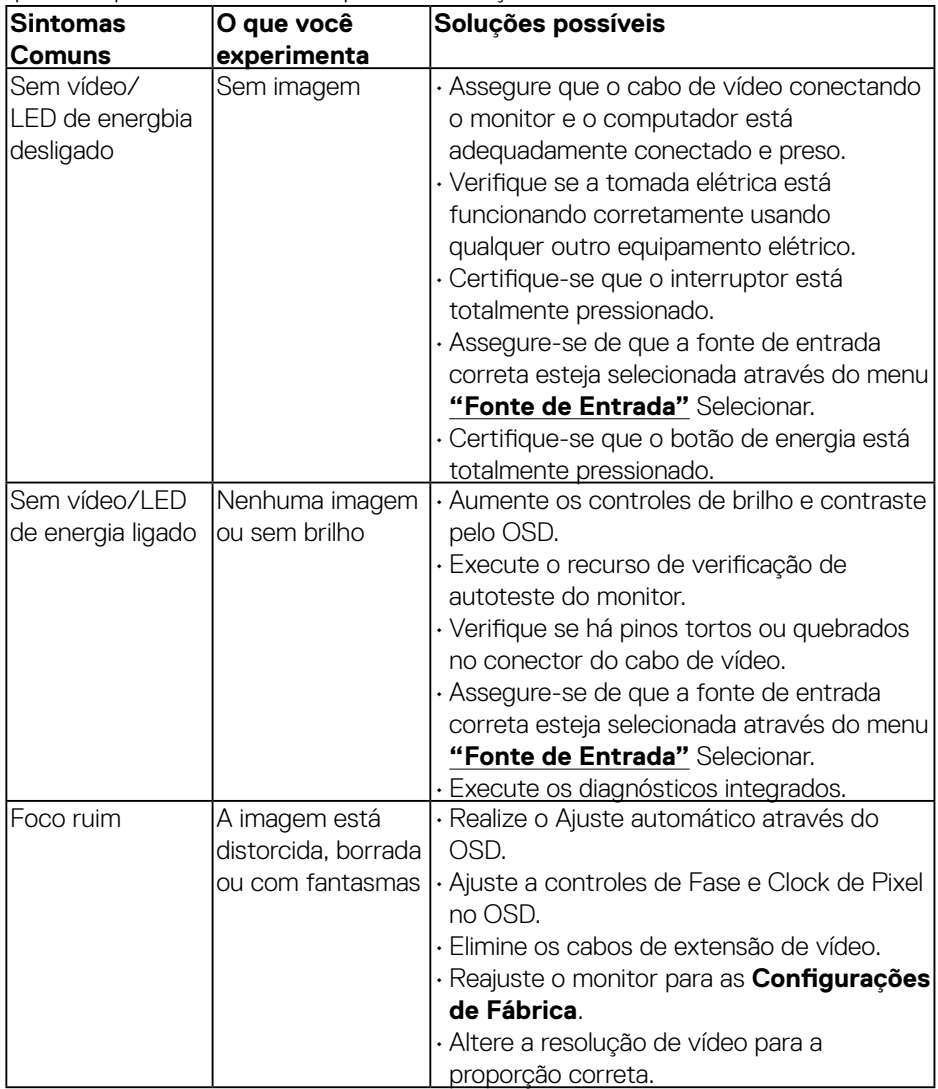

DELL

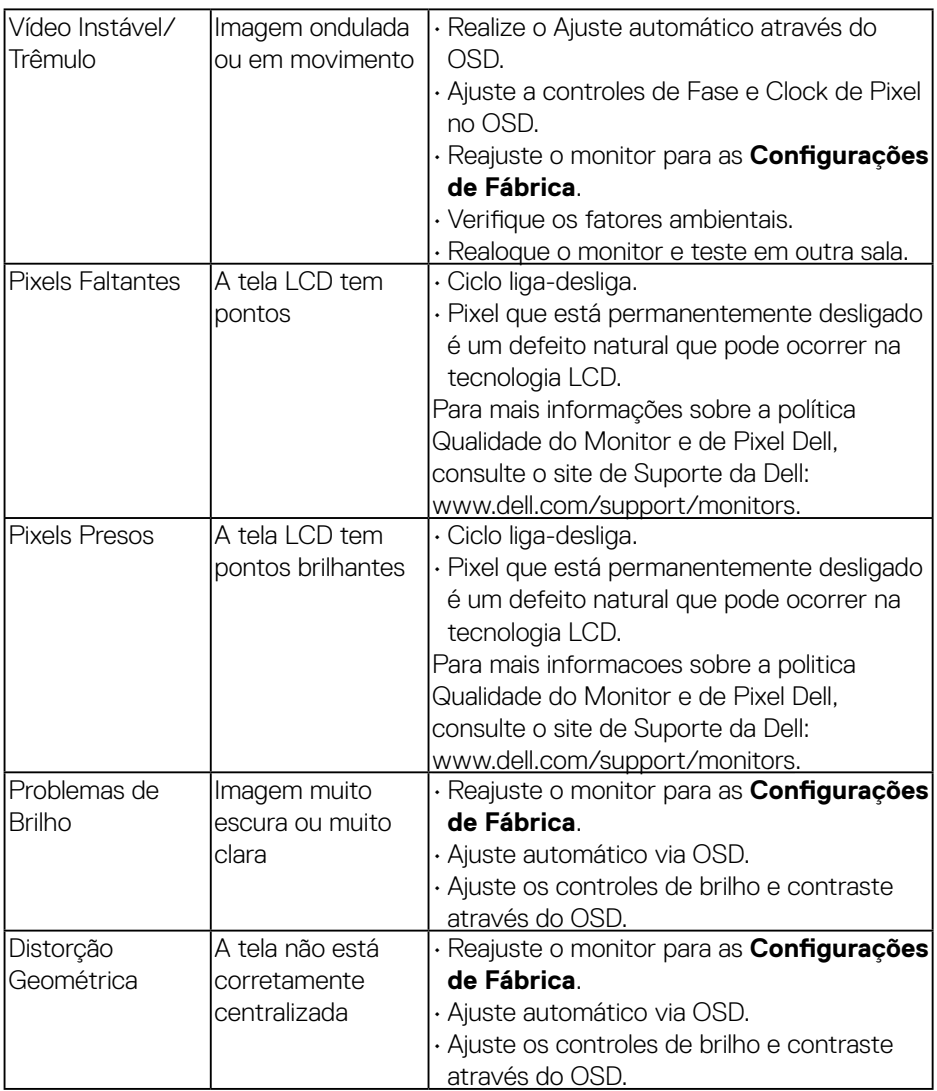

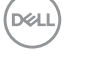

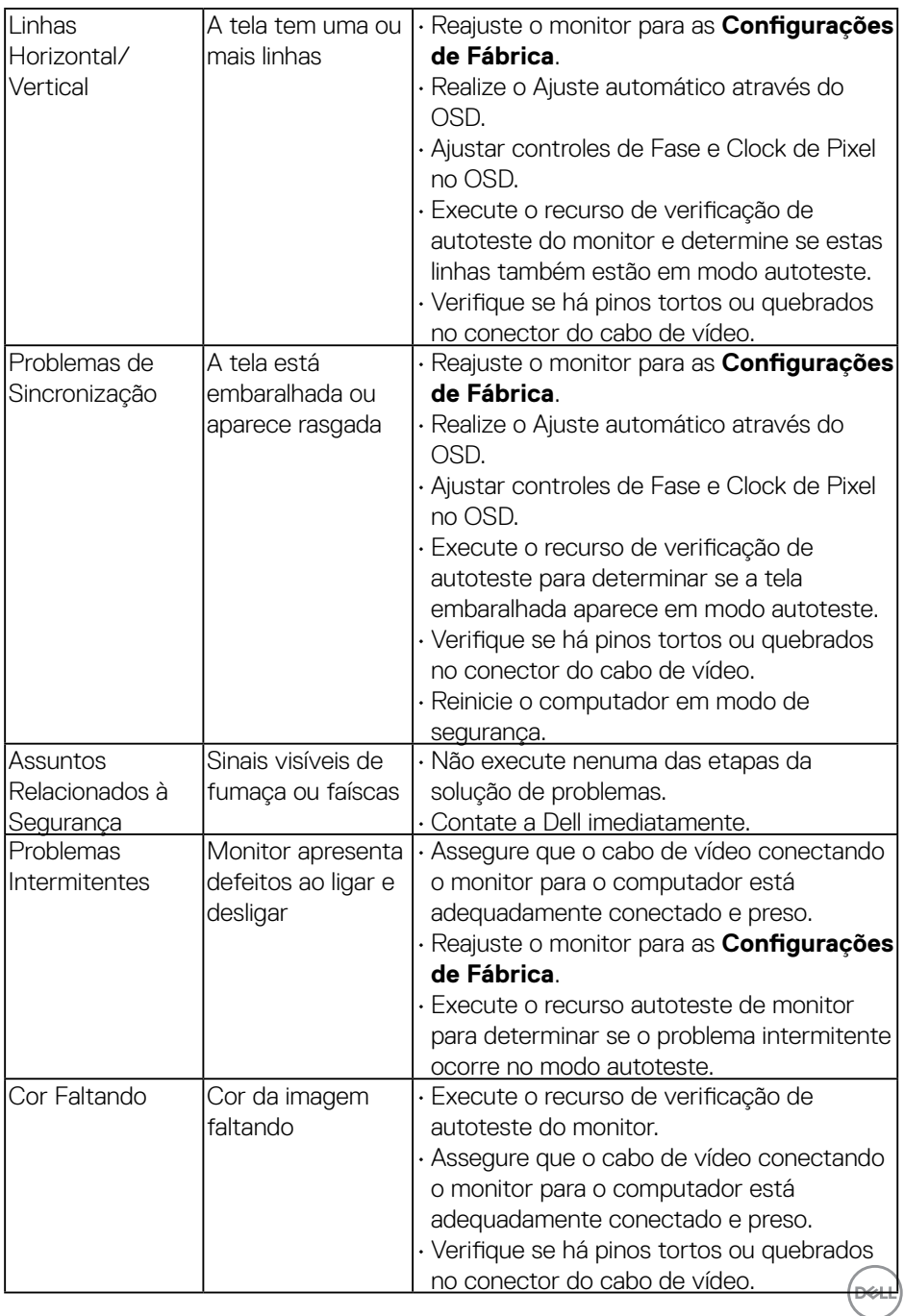

<span id="page-57-0"></span>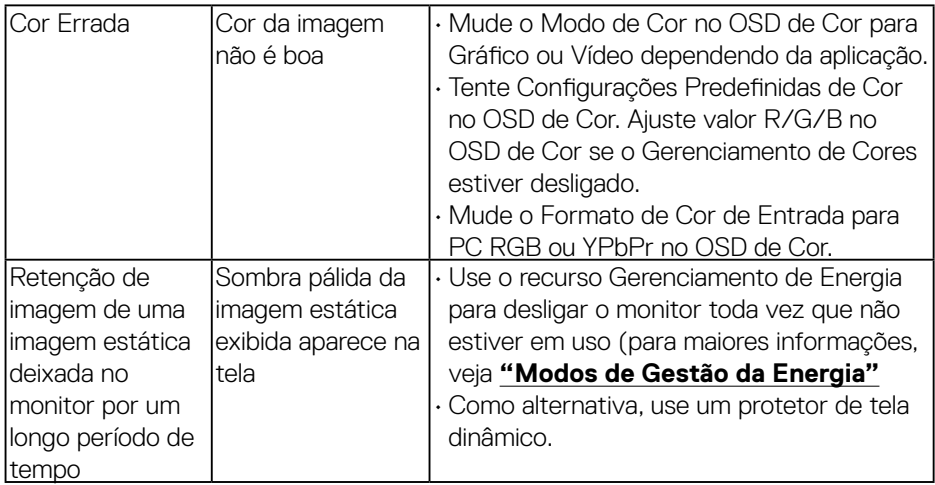

## **Problemas Específicos do Produto**

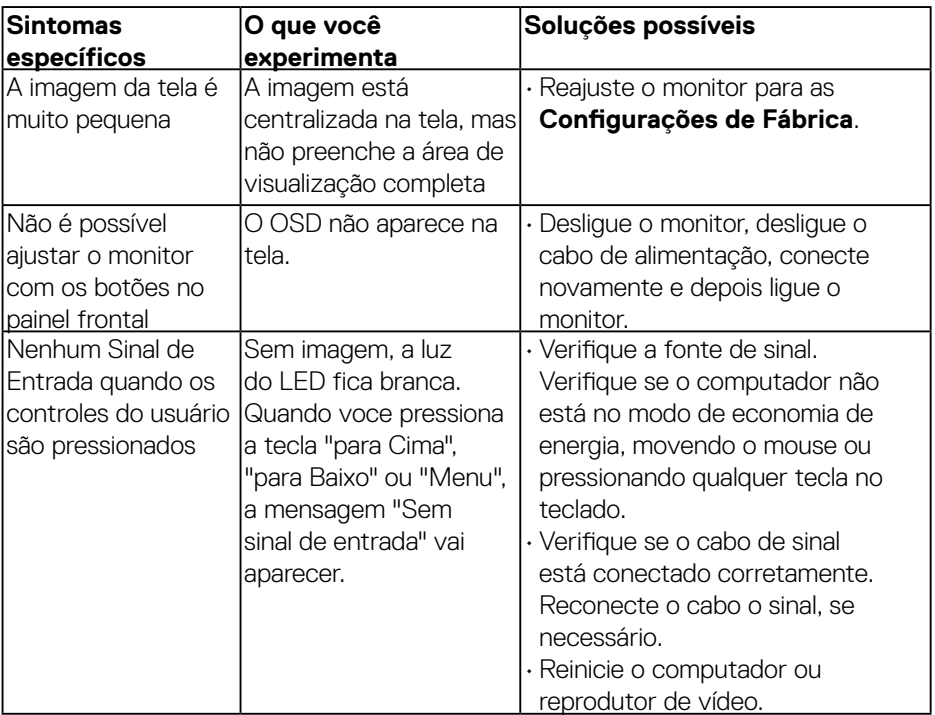

 $(x)$ 

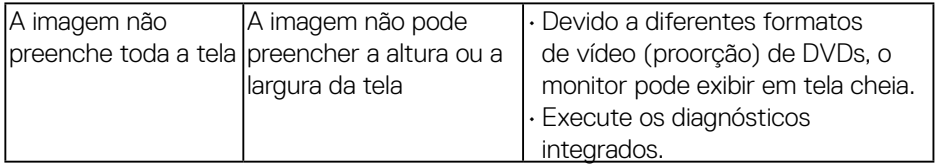

 $(\nabla \times L)$ 

## <span id="page-59-0"></span>**Problemas da Barra de Som Dell**

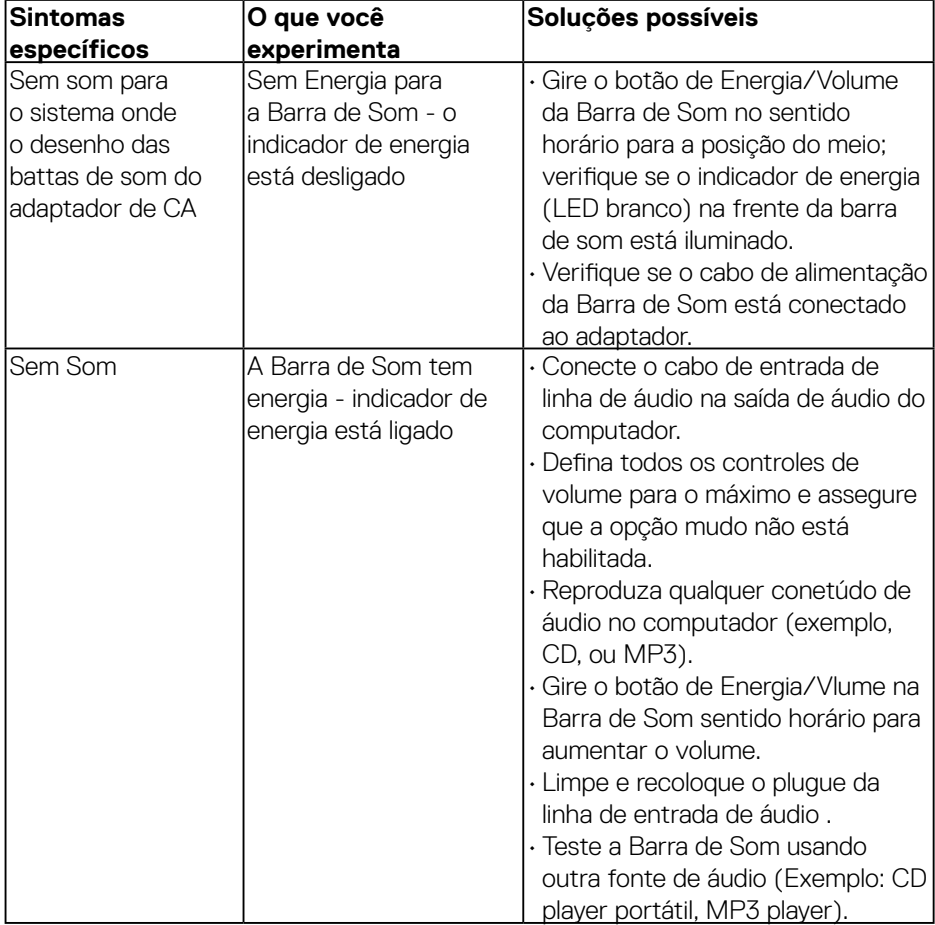

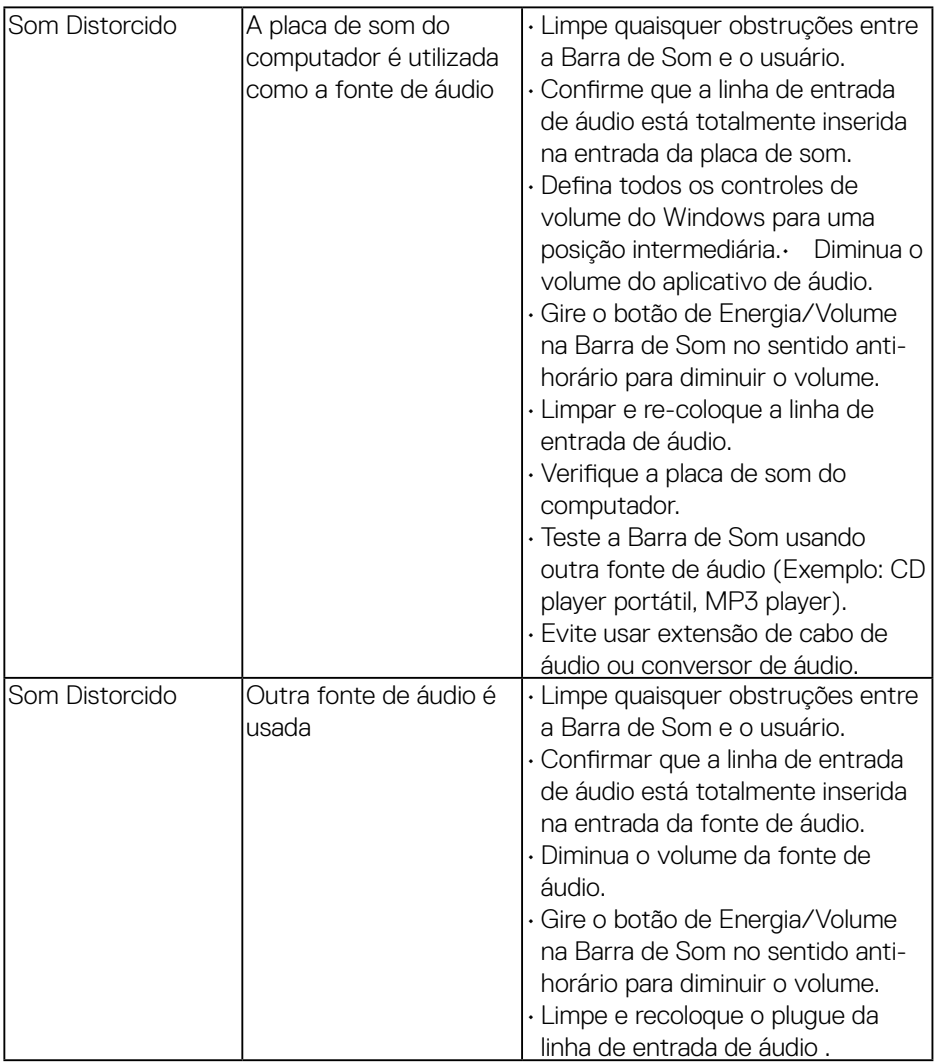

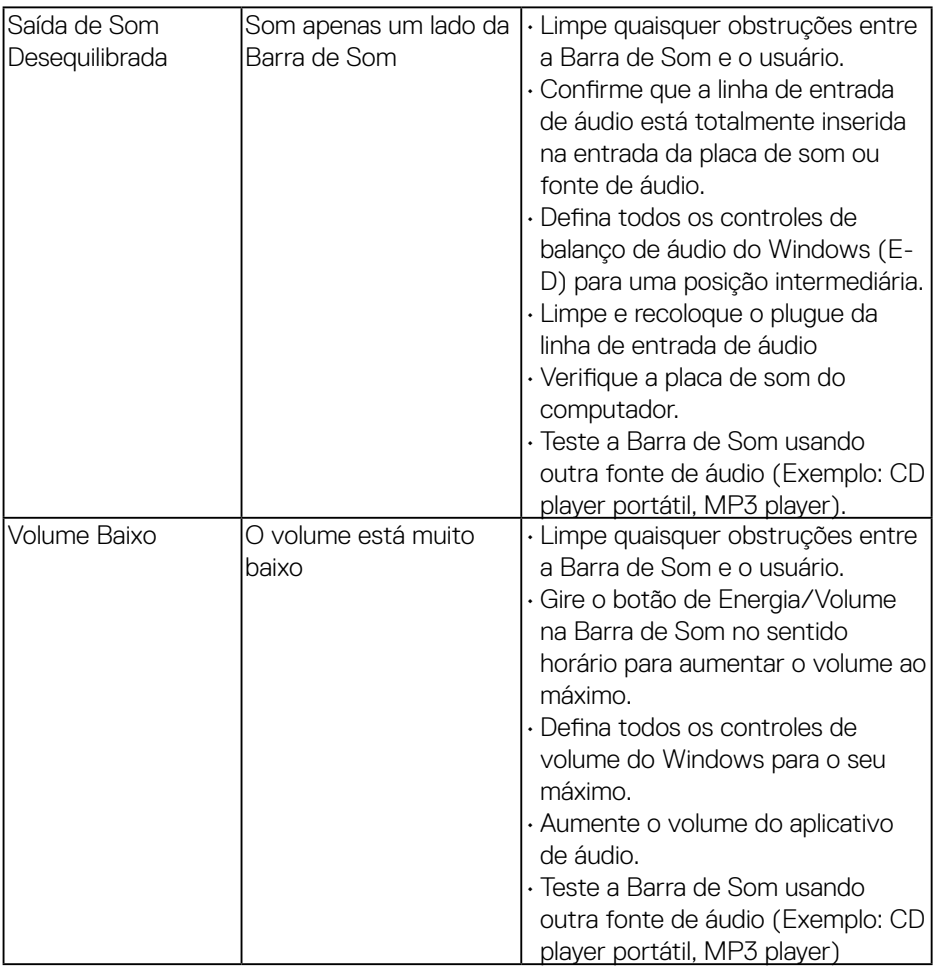

## <span id="page-62-0"></span>**Apêndice**

## **Instruções de segurança**

**AVISO: O uso de controles, ajustes ou procedimentos diferentes daqueles especificados nesta documentação pode resultar em exposição a riscos de choque elétricos e/ou mecânicos.** 

Para obter informações sobre instruções de segurança, consulte o *Guia de informações do Produto*.

## **Avisos da FCC (somente para os EUA) e Outras informações regulamentares**

Para avisos da FCC e outras informações regulamentares, consulte o site da conformidade regulamentar localizado em [www.dell.com\regulatory\\_compliance.](http://www.dell.com\regulatory_compliance)

#### **Este dispositivo está em conformidade com a Parte 15 das Normas FCC. A operação está sujeita a estas duas condições:**

- (1) este dispositivo não pode causar interferência perigosa
- (2) este dispositivo deve aceitar interferencia recebida, incluindo interferencia que possa causar operacao indesejada.

## <span id="page-62-1"></span>**Entre em contato com a Dell**

**Para clientes nos Estados Unidos, disque 800-WWW-DELL (800-999- 3355).**

**ZA NOTA:**Se você não tem uma conexão de Internet ativa, pode encontrar as informações de contato na nota fiscal de compra, fatura na embalagem, nota, ou catálogo de produtos da Dell.

#### **A Dell oferece várias opções de suporte e serviços on-line e por telefone. A disponibilidade varia por país e produto, e alguns serviços podem não estar disponíveis em sua área.**

**Para obter conteúdo de suporte do monitor online:** 

#### 1. Visite **[ww.dell.com/support/monitors](http://www.dell.com/support/monitors)**

#### **Para entrar em contato com a Dell para assuntos de vendas, suporte técnico, ou serviço ao cliente:**

- **1.** Visite **[www.dell.com/support](http://www.dell.com/support)**.
- **2.** Verifique o país ou a região no menu suspenso **Escolha um país/região** na parte superior esquerda da página.
- **3.** Clique em **Entre em contato conosco** na parte superior esquerda da página.
- **4.** Selecione o link apropriado de serviço ou suporte de acordo com sua necessidade.
- **5.** Escolha um método para entrar em contato com a Dell que seja conveniente para você.

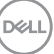